# **Автоматизированная система N-Ship+**

## **Версия 5.0**

## **Модуль Model**

## **Операции с геометрической моделью судна**

**NSHIP.00001.005-2024**

**Руководство пользователя**

**Листов 47**

**Санкт-Петербург 2024**

## АННОТАЦИЯ

Настоящий документ представляет собой руководство пользователя по работе с модулем **Model**, входящим в состав автоматизированной системы **N-Ship+** и функционирующим в среде графического процессора nanoCAD. Модуль предназначен для выполнения настройки, инициализации и адаптации геометрической модели судна, используемой в системе.

Модуль **Model** автоматизированной системы **N-Ship+** версии 5.0 информационно совместим с модулем **Model** систем **R-Ship+** (AutoCAD) и **B-Ship+** (BricsCAD), а также с модулем **Модель** системы **Ритм-Судно** (AutoCAD).

Данное руководство разработано для специалистов, применяющих систему **N-Ship**+ в конструкторско-технологической подготовке судокорпусного производства и имеющих практический опыт работы с nanoCAD или AutoCAD.

Контактные данные:

Телефон: +7 921 7561226 (Полещук Н.Н.)

Email: npol50@yandex.ru

Web: http://poleshchuk.spb.ru/cad/2016/nship.htm

Copyright © NSHIP. Система N-Ship+. Модуль Model, 2016-2024. Санкт-Петербург, Российская Федерация.

## СОДЕРЖАНИЕ

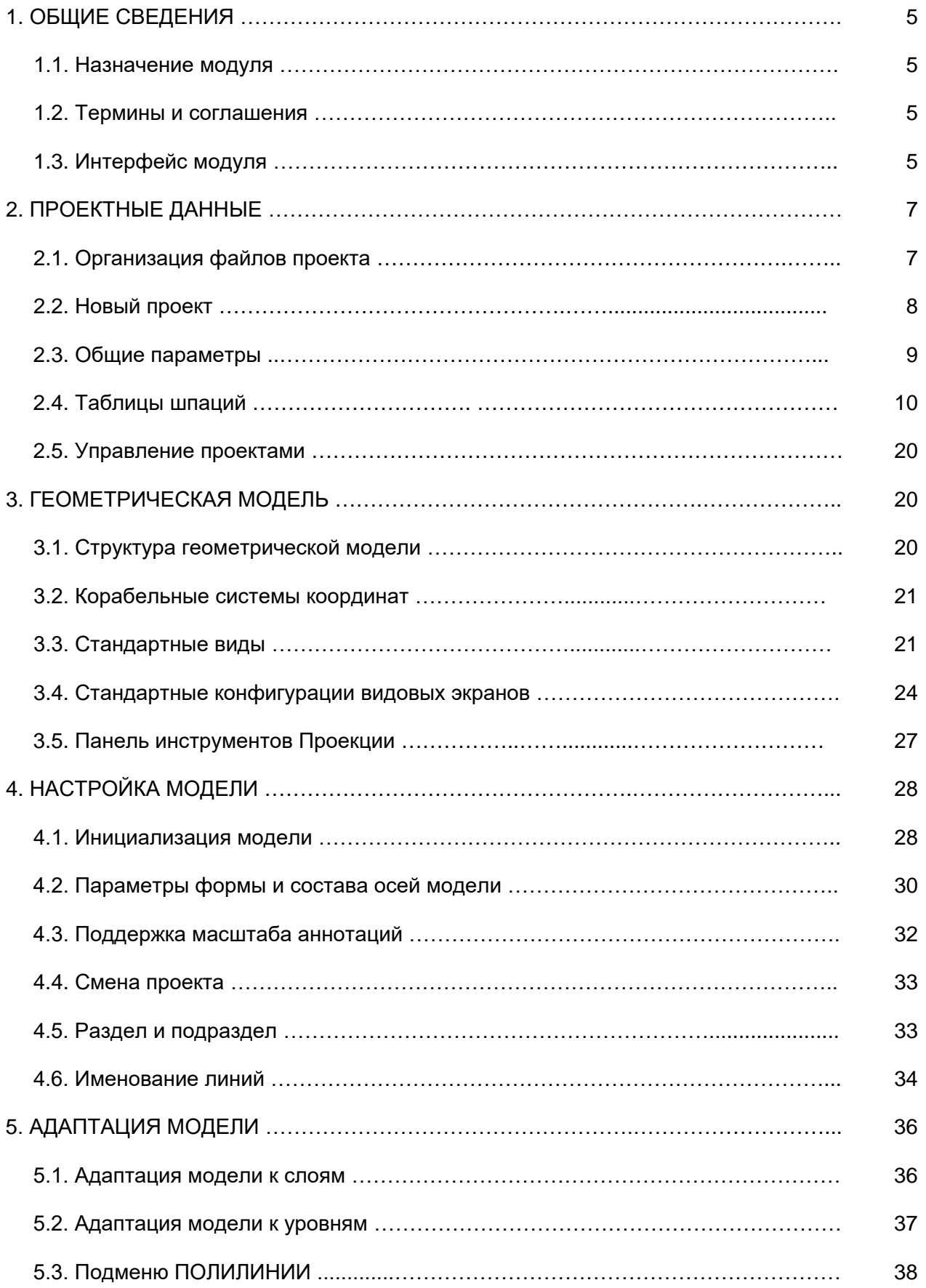

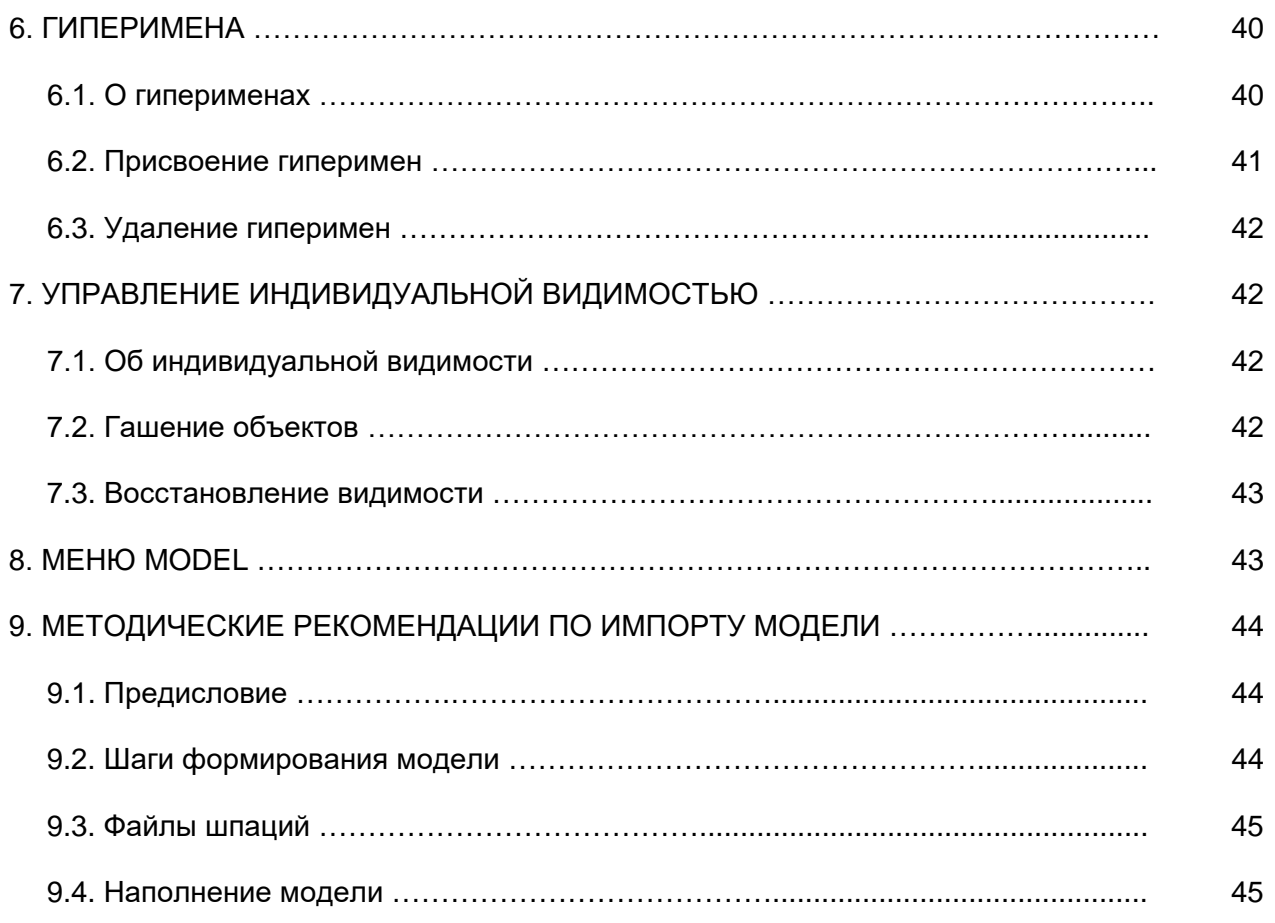

#### 1. ОБЩИЕ СВЕДЕНИЯ

#### 1.1. Назначение модуля

Модуль **Model** предназначен для выполнения базовых операций по формированию, настройке и адаптации геометрической модели в структуре, используемой автоматизированной системой **N-Ship+** (в первую очередь, обводов судна). Логически связан с модулями **Structure** и **Part**.

1.2. Термины и соглашения

Используемое в документе выражение "выберите" какой-либо объект означает требование выбора объекта на экране с помощью клавиатуры или мыши.

Выбор с помощью клавиатуры: установить курсор на объект клавишами-стрелками и нажать клавишу Enter.

Выбор с помощью мыши: установить указатель мыши на объект и щелкнуть левой кнопкой мыши.

В данном руководстве используются следующие соглашения по шрифтам:

*курсив* – имена каталогов, имена файлов и типов файлов, поясняющий текст к запросам графического редактора в командах модуля;

**полужирный шрифт** – имена модулей и компонент программного комплекса системы **N-Ship+**, пункты меню, имена кнопок и клавиш, имена команд программного комплекса в приводимом тексте диалога с графическом редактором nanoCAD;

все ПРОПИСНЫЕ – имена слоев, команды и названия поименованных объектов.

1.3. Интерфейс модуля

Для работы модуля **Model** необходимо падающее меню **MODEL**, которое автоматически загружается с помощью пакетного файла *NSHIP\Sys\nship64.package*, если он указан в окне **Автозагрузка**, вызываемом из диалогового окна **Загрузка/ Выгрузка Приложений** (рисунок 1).

В строке меню в конец заголовка меню добавляется двухсимвольный суффикс, определяющий язык текущей локализации: **MODELru** (русский), **MODELen** (английский) и др. (рисунок 2). Для краткости далее в документе меню будет именоваться без суффикса (**MODEL**).

Модуль **Model** предоставляет пользователю набор команд (функций), для запуска которых в первую очередь используется падающее меню **MODEL** (рисунок 3).

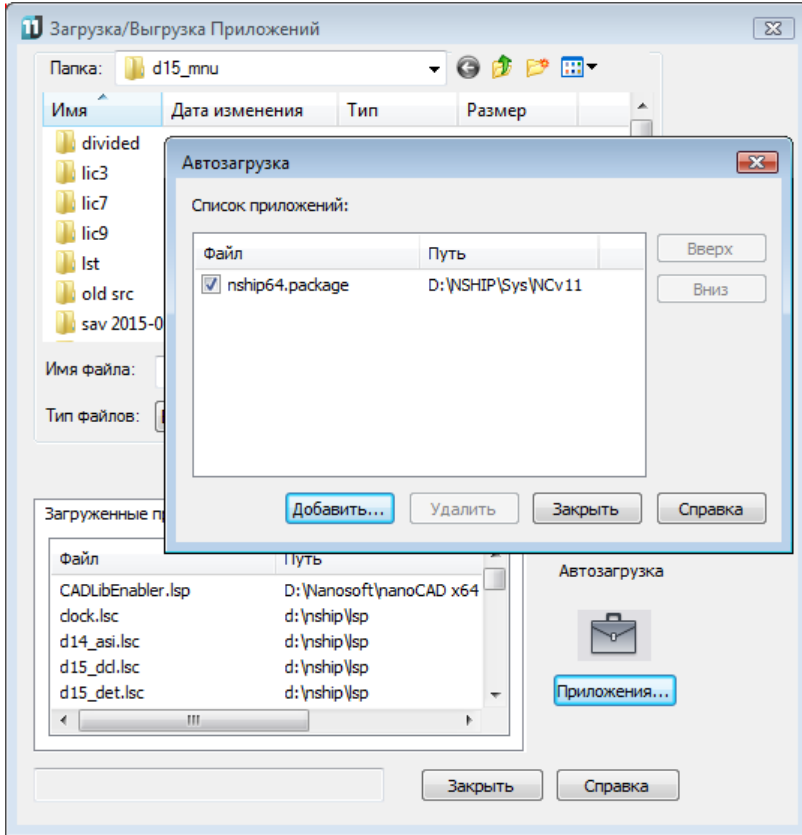

**Рисунок 1.** Загрузка *nship64.package*

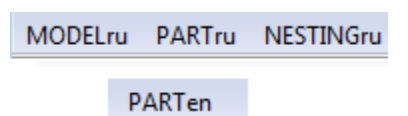

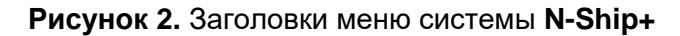

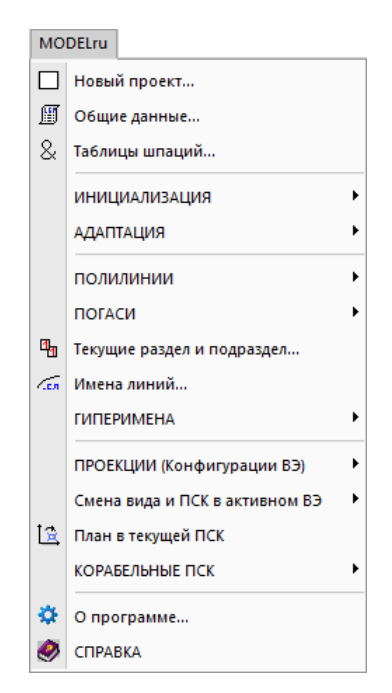

**Рисунок 3.** Падающее меню **MODEL**

Полный набор функций модуля **Model** доступен также с помощью панелей инструментов: **Model** (рисунок 4), **Проекции** (рисунок 5) и **Полилинии** (рисунок 6).

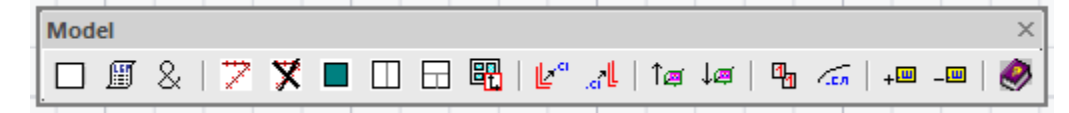

**Рисунок 4.** Панель инструментов **Model**

| $ 010 $ , the $ 0000000 $ $ 00000000 $ $ 00000000 $ |  |  |  |
|-----------------------------------------------------|--|--|--|

**Рисунок 5.** Панель инструментов **Проекции**

| Полилинии |  |  |  |  |  |  |
|-----------|--|--|--|--|--|--|
|           |  |  |  |  |  |  |

**Рисунок 6.** Панель инструментов **Полилинии**

Англоязычный вариант интерфейса модуля **Model** загружается, если в папке *NSHIP\Ini* создан текстовый файл *Lang.ini*, в котором в первой строке записан четырехсимвольный код английского языка согласно классификации компании Microsoft (1033).

### 2. ПРОЕКТНЫЕ ДАННЫЕ

#### 2.1. Организация файлов проекта

Модуль **Model** работает с теми проектами, которые удовлетворяют специальной организации файлов и папок, относящихся к проекту. Каждый проект имеет свой каталог, имя которого совпадает с номером (именем) проекта и в данной версии системы **N-Ship+** удовлетворяет следующим ограничениям:

- длина имени проекта не должна превышать восьми символов;

- в имени проекта допускаются только цифры и латинские буквы.

Каталог любого проекта должен находиться внутри специальной папки проектов, путь к которой задается в переменной *projects* реестра Windows при установке (инсталляции) системы **N-Ship+** (по умолчанию это папка *D:\NSHIP\Projects*). Любые другие каталоги, расположенные внутри папки проектов, но не удовлетворяющие перечисленным выше ограничениям, программным обеспечением игнорируются.

В каталоге проекта размещаются следующие файлы:

- DWG-файлы моделей (имена таких файлов не имеют ограничений);

- текстовый файл *project.par*, содержащий общие параметры проекта в целом и некоторые данные файла активной модели;

- файлы таблиц шпаций с именами *<N>.&sp*, *<N>.&st*, *<N>.&bp*, *<N>.&wp*, где <N> необходимо заменить на имя проекта (напр., *71144.&sp*).

В каталог проекта записываются файлы протоколов и результатов, а также рабочие файлы большинства проектных модулей (кроме трех модулей, перечисленных ниже, которые имеют собственные подкаталоги).

Внутри каталога проекта может создаваться папка *Steel* (для модуля **Structure**).

Операция создания и инициализации проекта включает следующие шаги:

- создать папку проекта, файл *project.par* и файлы таблиц шпаций с данными по умолчанию (см. разд. 2.2);

- отредактировать файл общих параметров project.par под данные проекта (см. разд. 2.3);

- отредактировать таблицы шпаций (см. разд. 2.4);

- выполнить инициализацию DWG-файла будущей геометрической модели судна (создать виды, конфигурации видовых экранов и ПСК – см. разд. 4.1).

**Примечание.** Геометрическая модель может храниться в нескольких DWG-файлах.

2.2. Н о в ы й проект

Для создания каталога нового проекта внутри папки проектов, с одновременным созданием файла общих параметров *project.par* и таблиц шпаций с данными по умолчанию, следует использовать пункт меню **MODEL ► Новый проект** (см. рис. 3) или кнопку панели инструментов **Model** (см. рис. 4). При этом открывается диалоговое окно **Создание нового проекта** (рисунок 7).

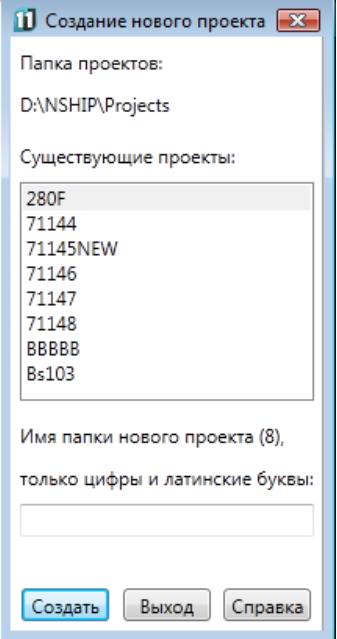

**Рисунок 7.** Диалоговое окно **Создание нового проекта**

Имя проекта следует ввести в поле **Имя папки нового проекта (8)**. Число в скобках (8) означает максимально допустимую длину имени. После нажатия кнопки **Создать** папка проекта создается, если в имени нет ошибок. К ошибочным относятся символы, отличные от цифр и латинских букв, включая пробелы.

#### 2.3. Общие параметры

Файл *project.par* содержит общие данные проекта (длину, ширину, осадку, имя слоя линии ахтерштевня, имя слоя линии форштевня, направление оси абсцисс и др.).

Корректировка файла общих параметров может быть выполнена в диалоговом окне **Общие параметры проекта** (рисунок 8), открываемом либо с помощью пункта **Общие параметры** падающего меню MODEL (см. рис. 3), либо с помощью кнопки | *S* панели инструментов **Model** (см. рис. 4).

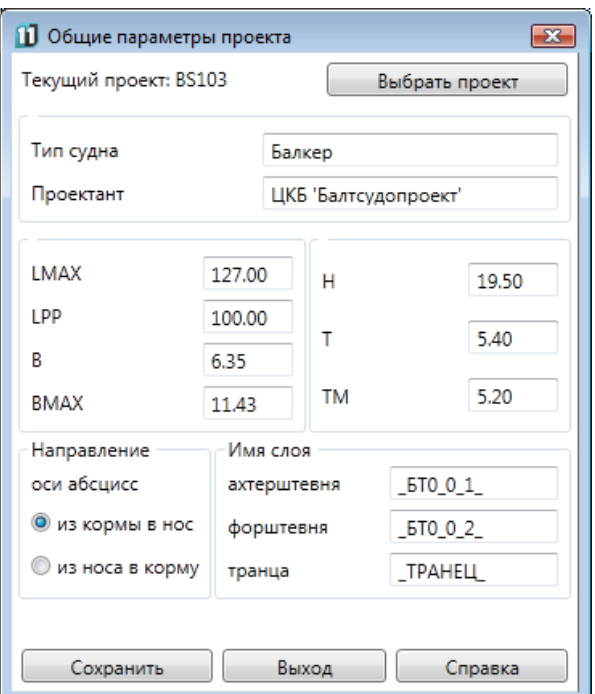

#### **Рисунок 8.** Диалоговое окно **Общие параметры проекта**

В верхней части окна расположены два необязательных описательных параметра: **Тип судна** и **Проектант**. В средней части находятся следующие обязательные параметры (в квадратных скобках указан диапазон допустимых значений в метрах):

**LMAX** — длина максимальная, [1.0, 999.0];

**LPP** — длина между перпендикулярами, [1.0, 999.0]. Используется в таблице шпаций теоретических шпангоутов;

**B** — ширина, [1.0, 199.0];

**BMAX** — ширина максимальная, [1.0, 199.0];

**H** — высота, [1.0, 199.0];

**T** — осадка, [0.1, 99.0];

**TM** — осадка на миделе, [0.1, 99.0].

В области **Направление оси абсцисс** необходимо выбрать вариант направления увеличения нумерации шпангоутов: **из кормы в нос** или **из носа в корму**.

В области **Имя слоя** расположены три важных параметра: **ахтерштевня**, **форштевня** и **транца**. На этих слоях в модели располагаются три важные формообразующие линии, которые используются модулем **Structure**.

Нажатие кнопки **Сохранить** выполняет операцию записи параметров в файл *project.par* и не закрывает окно, оставляя пользователю возможность работы с параметрами другого проекта. При нажатии кнопки **Выход** окно закрывается.

Кнопка **Выбрать проект** предназначена для перехода к другому проекту, общие параметры которого следует отредактировать. При этом открывается вспомогательное окно **Выбор проекта** (рисунок 9).

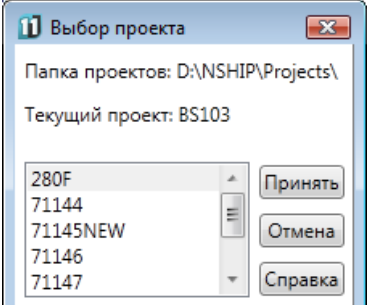

**Рисунок 9.** Диалоговое окно **Выбор проекта**

Следует выбрать проект и нажать кнопку **Принять**. В диалоговом окне **Общие параметры проекта** (см. рис. 8) все значения будут заменены на значения параметров выбранного проекта.

2.4. Таблицы шпаций

2.4.1. Файлы таблиц шпаций

В каталоге каждого проекта должны присутствовать четыре файла таблиц шпаций. Имена этих файлов образуются из имени проекта и расширений &sp, &st, &bp, &wp, например: *13750.&sp*, *911.&wp* и т.д. Файлы таблиц шпаций могут быть следующими:

- таблица практических шпангоутов (расширение файла - &sp),

- таблица теоретических шпангоутов (расширение файла &st),
- таблица батоксов (расширение файла &bp),

- таблица ватерлиний (расширение файла - &wp).

Задание и корректировка таблиц шпаций может быть выполнена в диалоговом окне **Таблицы шпаций** (рисунок 10), которое открывается либо с помощью пункта **Таблицы шпаций** падающего меню **MODEL**, либо с помощью кнопки панели инструментов **Model**.

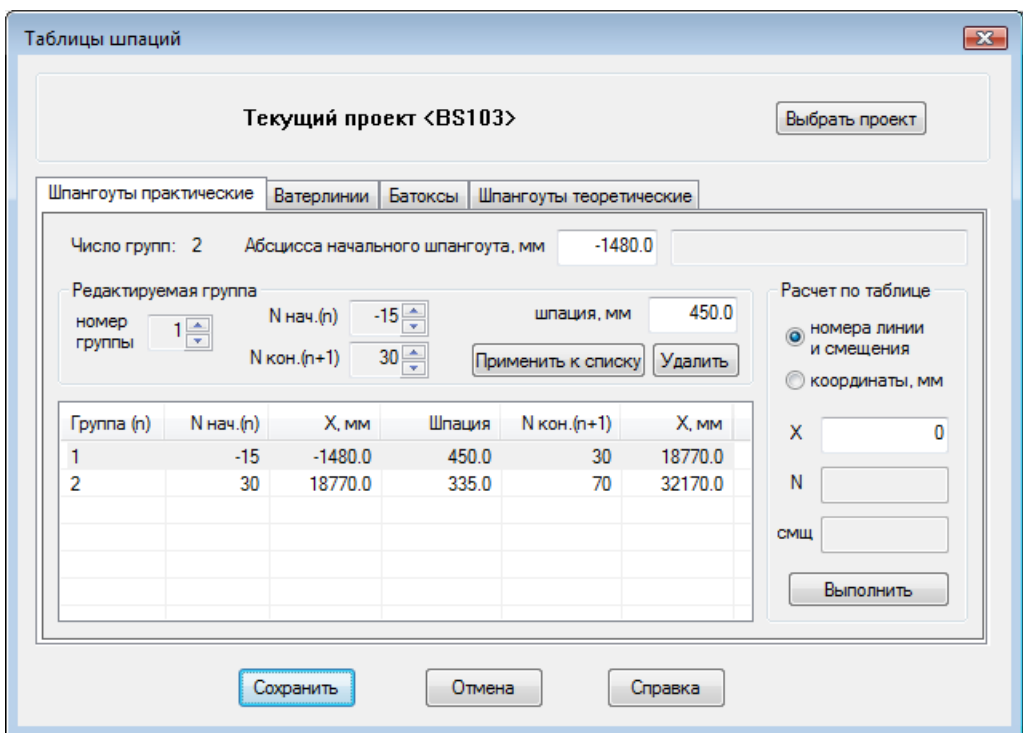

**Рисунок 10.** Диалоговое окно **Таблицы шпаций**

Диалоговое окно **Таблицы шпаций** разделено на три логические части:

- зона с номером текущего проекта и кнопкой **Выбрать проект**;

- зона вкладок четырех таблиц (практических шпангоутов, ватерлиний, батоксов и теоретических шпангоутов);

- зона с кнопками **Сохранить**, **Отмена** и **Справка**.

Зона с номером проекта показывает номер того проекта, данные которого отображают вкладки с таблицами шпаций (это номер текущего проекта в системе **N-Ship+** или номер проекта, выбранного непосредственно в диалоговом окне **Таблицы шпаций**). Процесс смены проекта или создания нового проекта с помощью кнопки **Выбрать проект** рассмотрен в п.2.4.2.

Центральную часть диалогового окна **Таблицы шпаций** (см. рис. 10) занимает зона с вкладками данных четырех таблиц шпаций текущего проекта: **Шпангоуты практические**, **Ватерлинии**, **Батоксы** и **Шпангоуты теоретические**. По умолчанию активной является вкладка **Шпангоуты практические**. Для корректировки таблиц шпаций (в том числе для нового проекта) следует по очереди активизировать каждую из вкладок и выполнить на ней необходимые изменения. После этого следует обязательно нажать кнопку **Сохранить** — это позволит перенести новые данные в файлы таблиц шпаций в папке текущего проекта.

Структура всех вкладок практически одинакова, отличия есть только в названиях некоторых параметров, например: **Абсцисса начального шпангоута**, **Аппликата начальной** 

**ватерлинии**, **Ордината начального батокса**. Каждую вкладку можно разделить на четыре логические единицы:

- верхняя часть (параметры **Число групп** и **Абсцисса начального шпангоута, мм**, а также поле сообщений об ошибках);

- область **Редактируемая группа**;

- табличный список с данными всех групп шпаций (отстояний) для текущей таблицы;

- область **Расчет по таблице**.

Основной логической единицей открытой вкладки является расположенный слева внизу табличный список (рисунок 11). Он отображает текущее состояние выбранной таблицы шпаций (отстояний). Именно внесенные на всех вкладках в табличные списки изменения (для всех четырех таблиц) при нажатии кнопки **Сохранить** диалогового окна **Таблицы шпаций** записываются в файлы текущего проекта на диск.

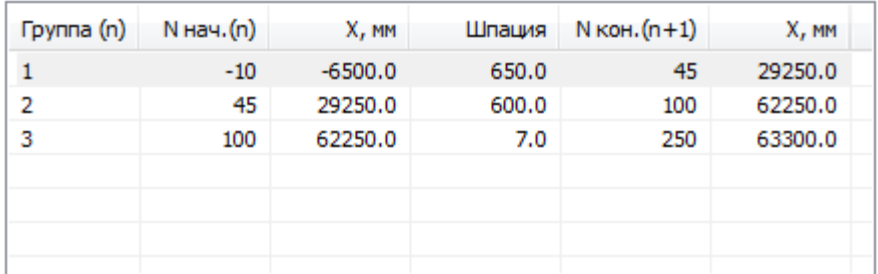

#### **Рисунок 11.** Табличный список

Область **Редактируемая группа** (см. рис. 10) отображает данные группы, выбранной в текущий момент в табличном списке (внутри одной и той же группы линии имеют одно и то же отстояние).

Верхняя часть вкладки содержит два параметра. Параметр **Число групп** показывает количество групп в данный момент в табличном списке на активной вкладке. Параметр **Абсцисса начального шпангоута** (**Аппликата начальной ватерлинии**, **Ордината начального батокса**) показывает значение координаты начальной (нулевой) линии в текущей таблице шпаций (отстояний). Именно от этой линии посредством шпаций (отстояний) позиционируются другие линии (шпангоуты, ватерлинии, батоксы — в зависимости от конкретной рассматриваемой таблицы).

Каждая вкладка диалогового окна **Таблицы шпаций** может использоваться для двух операций:

- редактирование таблицы;

- расчет по таблице.

После корректировки таблицы и занесения ее новых данных в табличный список нажатие кнопки **Сохранить** запишет новые данные всех четырех таблиц на диск и закроет

диалоговое окно **Таблицы шпаций**. Перед сохранением выводится запрос. Подробнее о редактировании таблиц см. п.2.4.3.

Область **Расчет по таблице** позволяет выполнять вычисления по таблице, данные которой в текущий момент отображены в табличном списке (даже если этот список еще не сохранен в файлах на диске). Возможны два вида вычислений: координаты линии по номеру и смещению; номера линии и смещения по координате линии. Под координатой линии имеются в виду абсцисса шпангоута, высота ватерлинии, полуширота батокса. Подробнее о расчетах по таблице см. п.2.4.4.

Для выхода из диалогового окна без сохранения используется кнопка **Отмена**. В случае нажатия этой кнопки выводится предупреждение о потере изменений.

Нажатие кнопки **Справка** вызывает раздел справочной системы, посвященный работе с таблицами шпаций.

#### 2.4.2. Смена проекта

Если требуется работа с таблицами другого проекта, то в диалоговом окне **Таблицы шпаций** (см. рис. 10) следует щелкнуть по кнопке **Выбрать проект** и в открывшемся окне **Выбор проекта** (рисунок 12) выполнить операцию смены проекта.

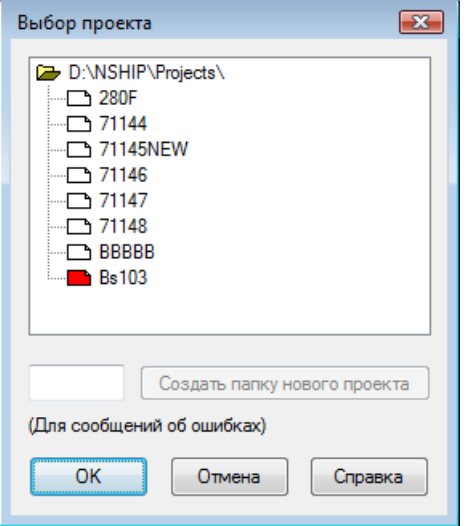

**Рисунок 12.** Диалоговое окно **Выбор проекта**

В верхней части окна расположено дерево папок существующих проектов (на иллюстрации они открыты внутри папки *D:\NSHIP\Projects\*). Значком **••** отмечено имя того проекта, который является текущим в диалоговом окне **Таблицы шпаций**. Под деревом проектов находится кнопка **Создать папку нового проекта** и поле ввода имени проекта. Строка **(Для сообщений об ошибках)** используется программой для вывода информации об ошибках. Кнопки **OK**, **Отмена** и **Справка** служат, соответственно, для принятия нового текущего проекта, для отмены операции смены проекта и вызова справочной информации для диалогового окна **Выбор проекта**.

Для того чтобы перейти на другой проект, с таблицами шпаций которого вы хотите работать, следует щелкнуть на имени нужного проекта в дереве проектов (слева от устанавливаемого проекта значок  $\Box$  должен измениться на  $\Box$ ), а затем нажать кнопку **ОК**.

В процессе работы с диалоговым окном **Выбор проекта** у пользователя есть возможность создать папку нового проекта. Номер нового проекта следует вводить в текстовом поле левее кнопки **Создать папку нового проекта**. Номер должен иметь длину от 1 до 8 символов и состоять только из цифр и латинских букв. Как только вы введете один символ, кнопка **Создать папку нового проекта** сразу станет доступной. Если при вводе будет использован недопустимый символ, то ниже появится сообщение об ошибке (рисунок 13). Дальнейшая работа с окном **Выбор проекта** возможна только после исправления ошибки.

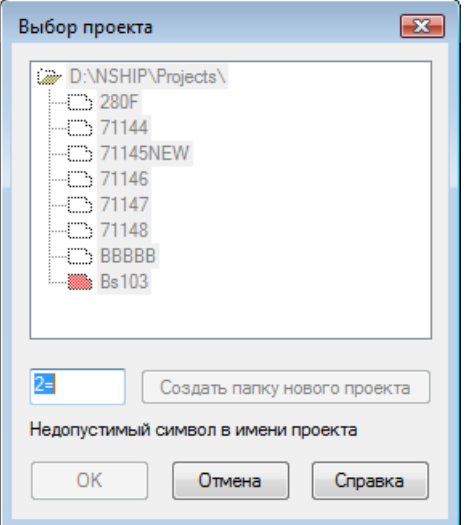

**Рисунок 13.** Сообщение об ошибке в номере проекта

Если созданный проект должен стать текущим, то следует отметить его в дереве проектов и нажать кнопку **OK**. В этом случае программа автоматически создаст файлы шпаций нового проекта с данными по умолчанию, которые необходимо скорректировать в возвращаемом диалоговом окне **Таблицы шпаций**. Если созданный проект не выбрать, то файлы таблиц шпаций в новой папке не появятся.

Кнопка **Отмена** прекращает операцию смены текущего проекта.

#### 2.4.3. Редактирование таблиц шпаций выбранного проекта

Для того чтобы перейти к редактированию нужной таблицы шпаций текущего проекта следует щелкнуть по вкладке той таблицы (из четырех), которая будет изменяться. После выбора вкладки нужной таблицы шпаций данного проекта можно выполнить редактирование этой таблицы. На рис. 14 показана вкладка **Ватерлинии** с загруженными данными таблицы отстояний ватерлиний (она хранится в файле с расширением &wp).

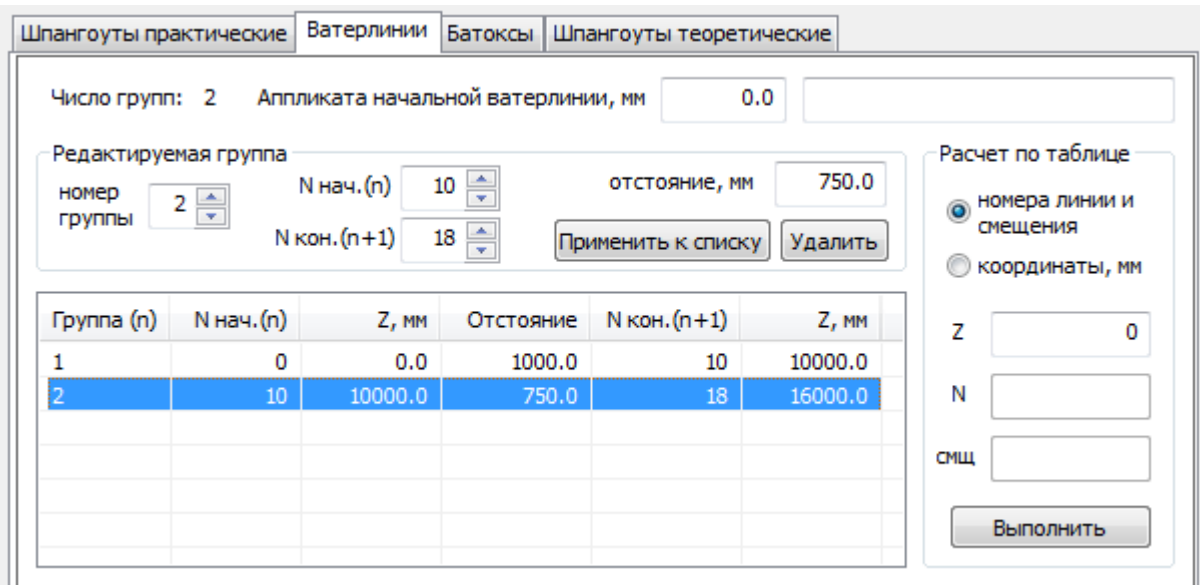

**Рисунок 14.** Загружена таблица отстояний ватерлиний

Сразу после загрузки данных таблицы в табличном списке в нижней части вкладки отображается текущее состояние всех данных выбранной таблицы. Верхняя строка показывает количество групп и значение координаты (абсциссы, ординаты или аппликаты) начальной линии в таблице. Область **Редактируемая группа** показывает данные той группы шпаций (отстояний), которая выделена в табличном списке (этот же номер показывает счетчик номер группы в самой области). По умолчанию сразу после загрузки в качестве номера группы принимается 1.

Если одна и та же шпация (отстояние) распространяется на весь проект судна, то в таблице создается только одна группа (для таблицы теоретических шпангоутов это является обязательным условием). Если шпация (отстояние) на проекте меняется в разных районах, то создаются и другие группы.

Каждая группа ограничивается номерами граничных линий, которые должны идти по возрастанию (соответственно, абсцисс, ординат или аппликат). Конечный номер граничной линии группы автоматически является начальным номером граничной линии следующей группы. В области **Редактируемая группа** и в табличном списке номера начальной и конечной граничных линий обозначаются **N нач.(n)** и **N кон.(n+1)**. Между этими шпангоутами (ватерлиниями, батоксами) величина шпации (отстояния) является постоянной.

Для редактирования всей таблицы шпаций необходимо поочередно выбирать необходимую группу (либо щелкая на нужной строке табличного списка, либо используя счетчик **номер группы**), изменять ее данные с помощью поля **шпация, мм** (**отстояние, мм**) и счетчиков **N нач.(n)** и **N кон.(n+1)**. После изменения данных их необходимо с помощью кнопки **Применить к списку** обязательно перенести в табличный список. Только из табличных списков всех четырех таблиц текущего проекта щелчком по кнопке **Сохранить** можно записать новые данные в файлы шпаций на диск.

Если необходимо уменьшить количество групп, то следует выделить уничтожаемую группу и нажать кнопку **Удалить**.

Для добавления новой группы следует с помощью счетчика номер группы установить номер группы на 1 больше, чем существующее количество групп. При этом под счетчиком появится сообщение **новая!** (рисунок 15).

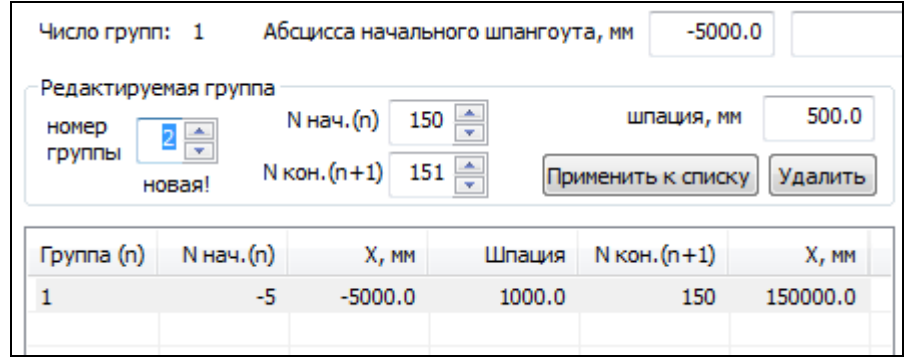

**Рисунок 15.** Создание новой группы

После этого следует задать данные этой группы и нажать кнопку **Применить к списку**. Табличный список покажет на одну группу больше. Максимально допустимое количество групп в каждой таблице шпаций (отстояний) — 24. По достижении этого количества новую группу добавить нельзя (выводится соответствующее сообщение — рисунок 16).

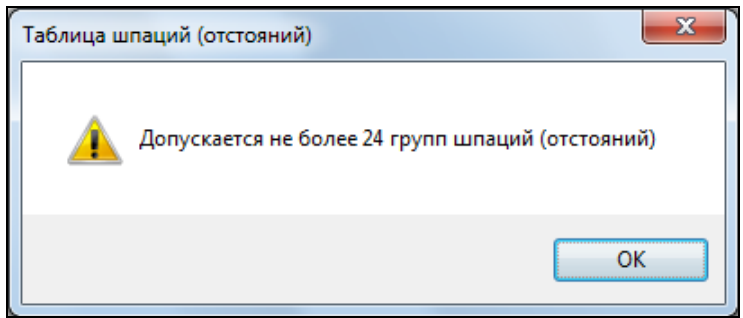

**Рисунок 16.** Сообщение о превышении допустимого числа групп

Меньше одной группы в таблице тоже не может быть (при попытке удаления последней группы выводится сообщение — рисунок 17).

После корректировки таблицы и занесения ее новых данных в табличный список нажатие кнопки **Сохранить** запишет новые данные всех четырех таблиц на диск и закроет диалоговое окно **Таблицы шпаций**. Перед сохранением выводится запрос (рисунок 18).

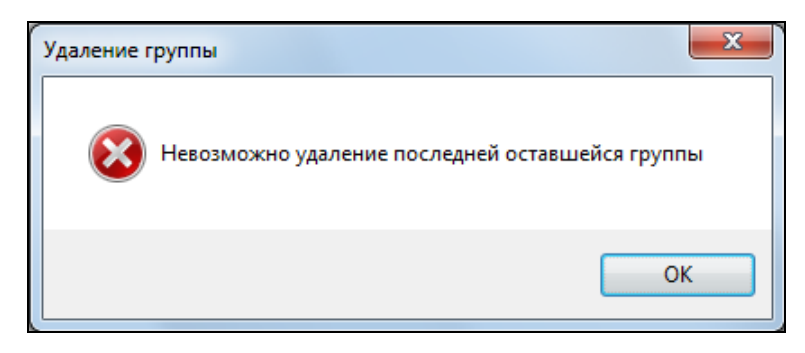

**Рисунок 17.** Сообщение о попытке удаления последней группы

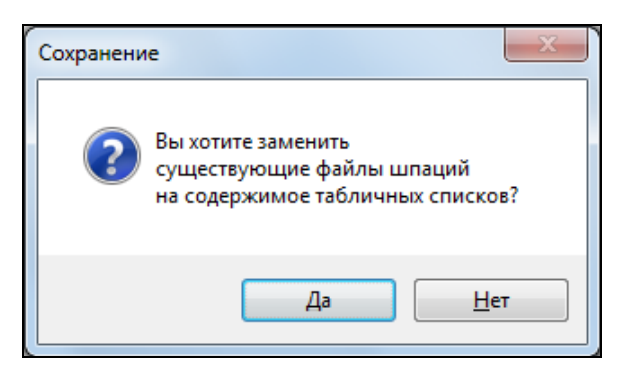

**Рисунок 18.** Запрос на сохранение данных

При вводе данных в редактируемых полях проверяется правильность ввода. Значения координаты начальной линии и шпации (отстояния) могут целыми или вещественными числами, содержать не более одной десятичной точки и знак минус (запятая и плюс не допускаются). При попытке ввести в поле недопустимый символ, жестко фиксируется фокус на этом поле и выводится сообщение об ошибке в специальное поле в правой верхней части вкладки (рисунок 19).

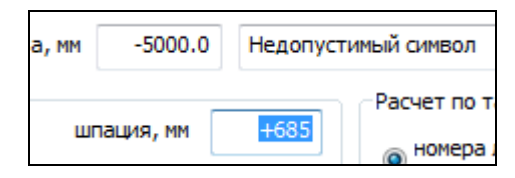

**Рисунок 19.** Сообщение о недопустимом символе

Ввод номеров граничных линий групп возможен только с помощью вертикальных счетчиков и их предельные значения автоматически контролируется. В качестве наименьшего возможного номера в первой группе допускается -999. В качестве наибольшего возможного номера в последней группе допускается 9999. Значения координаты линии и шпации (отстояния) тоже проверяются на некоторые пределы. Граничными значениями для шпации (отстояния) являются 0.1 и 999999.9 мм. Для координаты начальной линии в качестве границ принимаются -99999.9 и 999999.9. При выходе за пределы выдается сообщение с границами допустимого интервала, мм (рисунок 20).

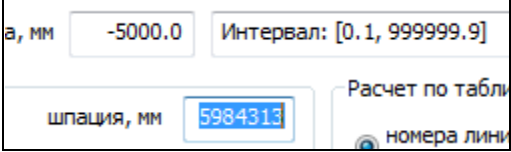

**Рисунок 20.** Сообщение о выходе за пределы допустимости значения

2.4.4. Расчет по выбранной таблице шпаций

После выбора вкладки нужной таблицы шпаций (отстояний) можно выполнить два варианта расчетов для плоскостей шпангоутов, ватерлиний и батоксов. Выбор варианта определяется с помощью группы из двух переключателей, расположенных в верхней части области **Расчет по таблице** (рисунок 21):

- **номера линии и смещения**;

- **координаты, мм**.

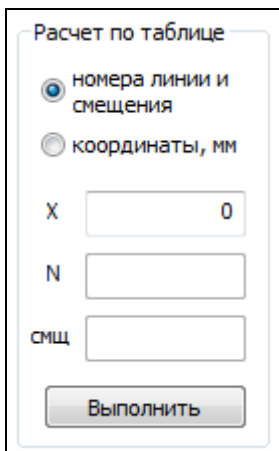

**Рисунок 21.** Область **Расчет по таблице**

В случае расчета номера и смещения плоскости линии по значению ее координаты следует заполнить верхнее поле (рисунок 22) с целым значением координаты (оно называется: **X** — для шпангоутов, **Y** — для батоксов, **Z** — для ватерлиний) и нажать кнопку **Выполнить**. Результат отобразится в полях **N** и **смщ** (рисунок 23). Рассчитанное смещение выводится неотрицательным и меньшим величины шпации (отстояния) в данном районе судна. При вводе координаты следует учитывать ее знак (например: если ось абсцисс судна направлена из кормы в нос, то батоксы левого борта должны иметь отрицательные полушироты).

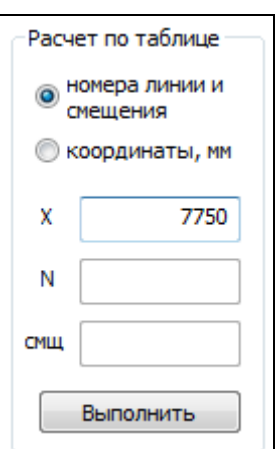

**Рисунок 22**. Ввод данных для расчета номера линии и смещения

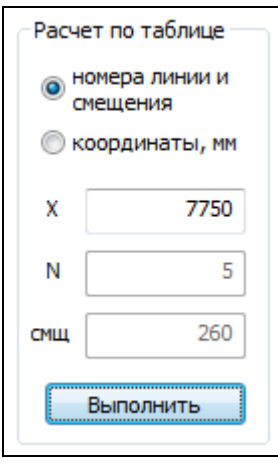

**Рисунок 23**. Результат расчета номера линии и смещения

В случае расчета координаты плоскости линии по номеру линии и смещению следует заполнить поля **N** и **смщ** целыми значениями (рисунок 24) и нажать кнопку **Выполнить**. Результат будет выведен в поле **X** (рисунок 25). В зависимости от типа линии поле **X** может также называться **Y** или **Z**. В поле **смщ** можно вводить любые значения, в том числе отрицательные или превышающие величину шпации (отстояния) в данном районе судна.

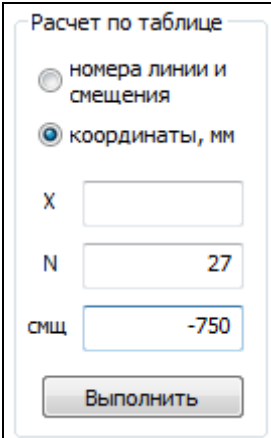

**Рисунок 24**. Ввод данных для расчета координаты плоскости линии

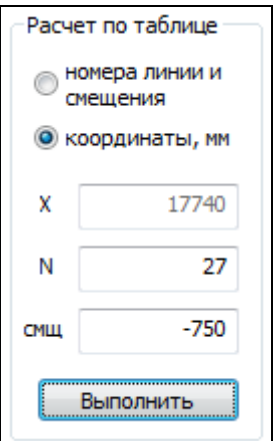

**Рисунок 25**. Результат расчета координаты плоскости линии

Возможность вводить любые значения в качестве смещения позволяет с помощью двух расчетов преобразовать номер шпангоута и смещение к такому виду, когда смещение будет иметь неотрицательное значение, которое меньше величины шпации. Сначала надо включить переключатель **координаты, мм**, ввести имеющиеся номер и смещение (например, 27 и -750) и получить значение координаты линии (например, 7750). Затем следует включить переключатель **номера линии и смещения** и по координате (7750) выполнить

расчет номера линии и смещения. Возможный результат: 25 и 260, если шпация в данном районе равна 500 мм, а начальная абсцисса равна -10.0 мм.

2.5. Управление проектами

Механизм управления проектами основывается на определенной организации папок и файлов проекта. Пользователю предоставляется возможность в любое время сменить текущий проект, создать новый проект.

Пункты **Общие параметры** и **Таблицы шпаций** меню **MODEL** (см. рис. 3) открывают соответствующие диалоговые окна, в которых присутствует кнопка **Выбрать проект** (см. рис. 8, 10), позволяющая изменить номер текущего проекта для корректировки общих данных или параметров шпаций.

## 3. ГЕОМЕТРИЧЕСКАЯ МОДЕЛЬ

## 3.1. Структура геометрической модели

Геометрическая модель корпуса судна представляет собой DWG-файл, состоящий из графических примитивов, располагающихся в пространстве модели (т. е. на вкладке **Model** (Модель)) на слоях, имена которых подчиняются определенным правилам (имя линии, имя раздела, имя подраздела), например:

 $\text{III}$ 18\_0\_0 — практический шпангоут 18, раздел 0, подраздел 0;

\_ШП72\$150\_1\_16\_ — промежуточный шпангоут, смещенный от шпангоута 72 на 150 мм в нос, с разделом 1, подразделом 16;

ВЛ4 0 –2 — ватерлиния 4, раздел 0, подраздел –2;

\_ВП0\_3\_1\_ — линия верхней палубы (ВП) с номером 0, разделом 3, подразделом 1.

**Примечание.** В английской версии системы модель использует английские имена линий (FR, WL, BT, UD и т. п.).

Именование слоев должно выполняться с учетом файлов таблиц шпаций.

В геометрической модели, используемой в системе **N-Ship+** и в совместимых системах **R-Ship+**, **B-Ship+**, принята следующая ориентация осей судна, связанная с мировой системой координат (МСК) чертежа:

- ось абсцисс судна направлена вдоль мировой оси Z nanoCAD;

- ось ординат судна направлена вдоль мировой оси X nanoCAD;

- ось аппликат судна направлена вдоль мировой оси Y nanoCAD.

Поэтому проекцию Корпус обводов судна мы видим в мировых осях X и Y. На этом основаны процедуры инициализации и адаптации модели.

#### 3.2. Корабельные системы координат

Построение примитивов выполняется с использованием трех основных пользовательских систем координат (ПСК): KOR (МСК) — для проекции Корпус, BAT — для проекции Бок и WL — для проекции Полуширота. Локальные оси ПСК KOR направлены вдоль мировых осей X и Y nanoCAD, локальные оси ПСК BAT направлены вдоль мировых осей X и Z nanoCAD, локальные оси ПСК WL направлены вдоль мировых осей Y и Z nanoCAD.

Для специальных случаев (например, когда ось абсцисс судна направлена из носа в корму и др.) есть дополнительные ПСК: -KOR, -BOK, -PSH, -PSH-, PSH-. Они отличаются от основных ПСК изменением направления осей.

Все перечисленные ПСК создаются при инициализации модели (см. разд. 4.1).

#### 3.3. Стандартные виды

Для работы с моделью в процессе инициализации модели создаются четыре основных вида: KOR — для проекции Корпус, BOK — для проекции Бок, PSH — для проекции Полуширота и TZ — для изометрической проекции. Помимо основных видов, создаются также дополнительные виды -KOR, -BOK, -PSH, -PSH- и PSH-, отличающиеся от основных видов направлением взгляда.

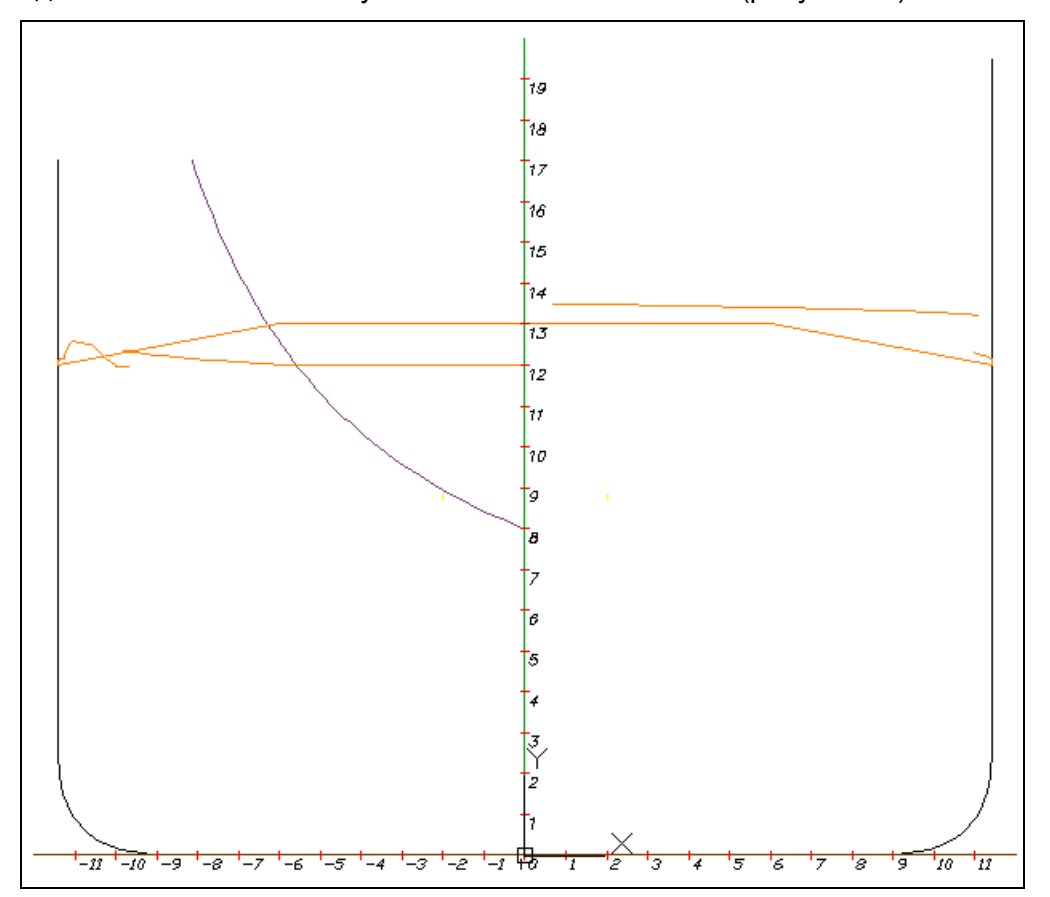

В виде KOR автоматически устанавливается ПСК KOR (рисунок 26).

**Рисунок 26.** Вид KOR с ПСК KOR

Смена ПСК с KOR на –KOR изменяет направление локальной оси X на противоположное.

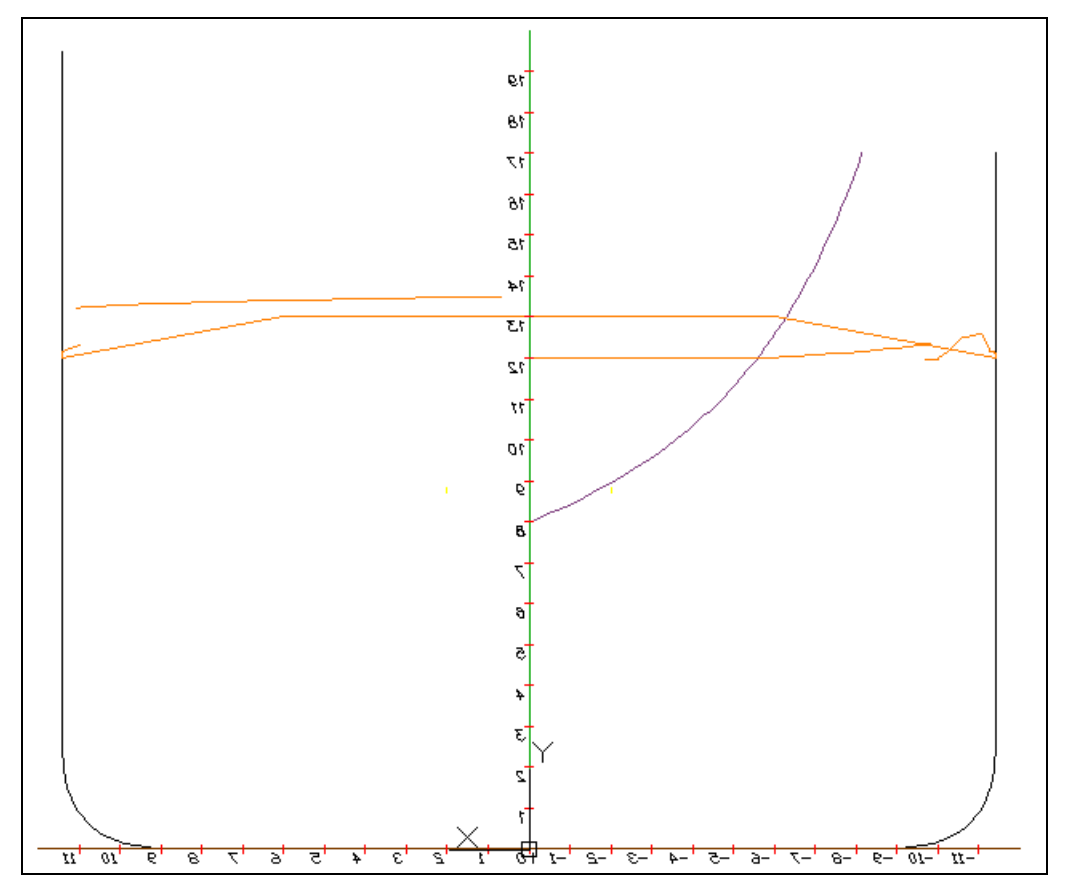

Вид –KOR является обратным к виду KOR (рисунок 27).

**Рисунок 27.** Вид -KOR с ПСК KOR

В виде BOK автоматически устанавливается ПСК BAT (рисунок 28).

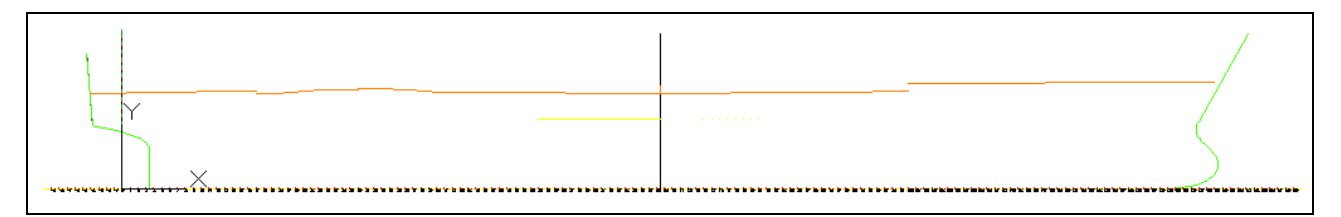

**Рисунок 28.** Вид BOK с ПСК BAT

Смена ПСК с BAT на –BAT изменяет направление локальной оси X на противополож-

ное.

Вид –BOK является обратным к виду BOK (рисунок 29).

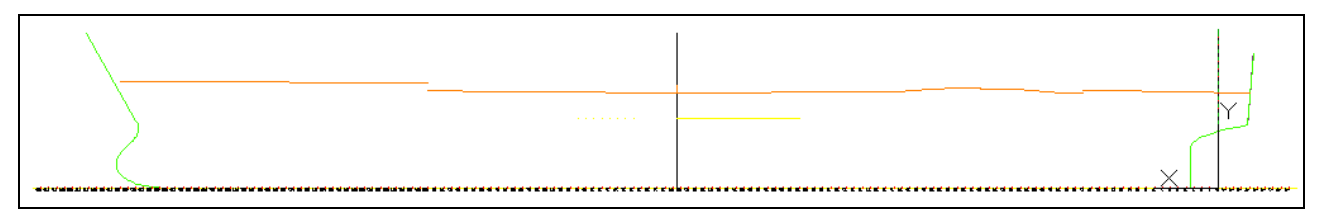

**Рисунок 29.** Вид -BOK с ПСК BAT

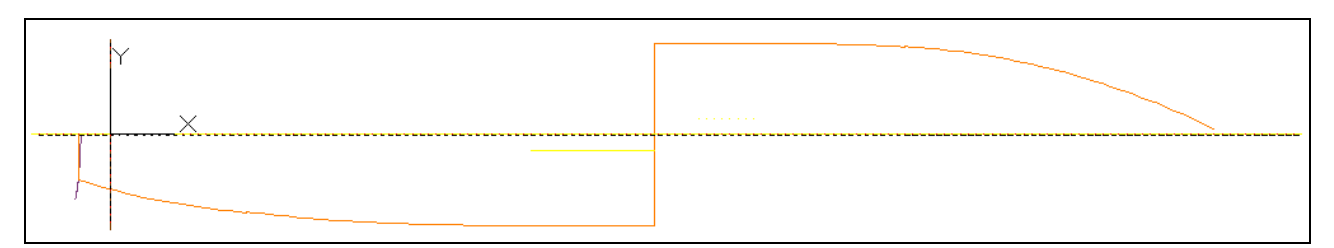

В виде PSH автоматически устанавливается ПСК WL (рисунок 30).

## **Рисунок 30.** Вид PSH с ПСК WL

Смена ПСК с WL на -WL изменяет направление локальной оси X на противоположное. Смена ПСК с WL на -WL- изменяет на противоположные направления обеих локальных осей – X и Y. Смена ПСК с WL на WL- изменяет направление локальной оси Y на противоположное.

Виды -PSH, -PSH- и PSH- являются обратными или перевернутыми к виду PSH (рисунки 31, 32 и 33).

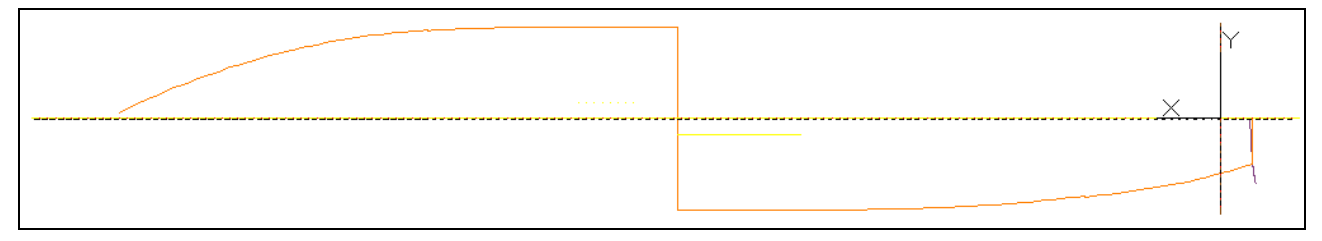

## **Рисунок 31.** Вид -PSH с ПСК WL

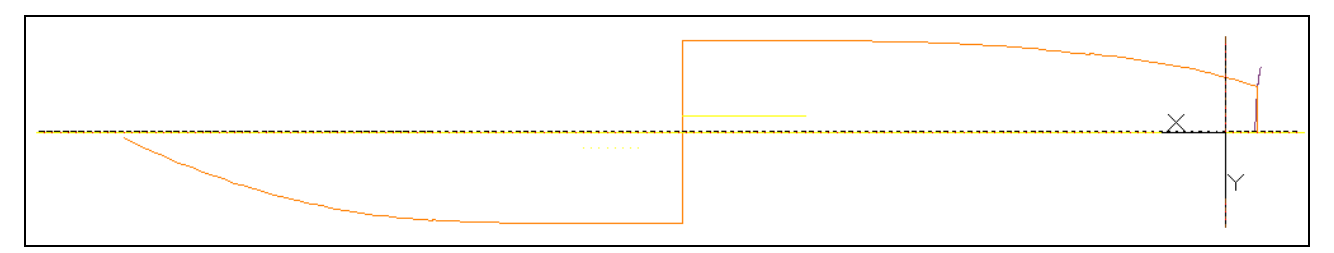

## **Рисунок 32.** Вид -PSH- с ПСК WL

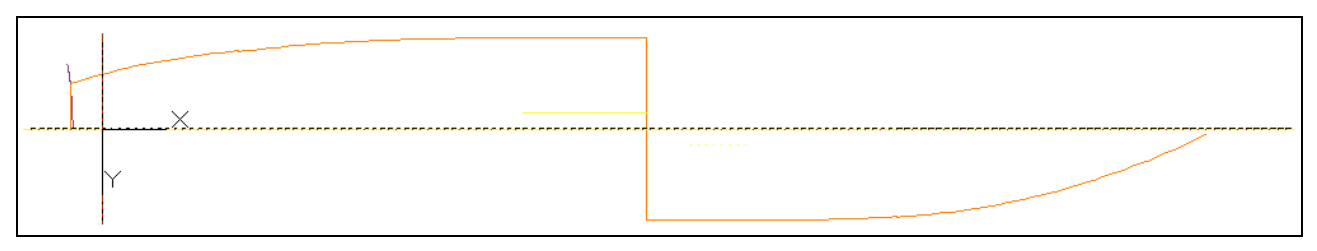

**Рисунок 33.** Вид PSH- с ПСК WL

На рисунке 34 показан изометрический вид TZ.

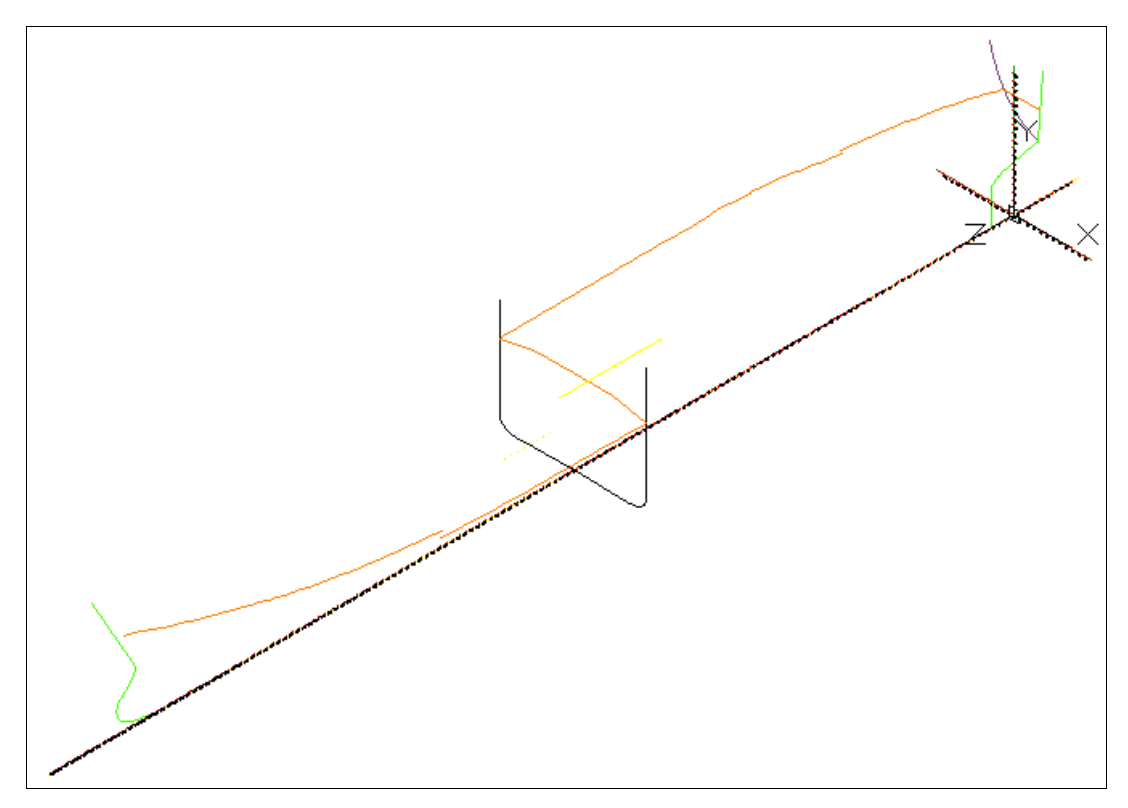

**Рисунок 34.** Изометрический вид TZ с МСК

## 3.4. Стандартные конфигурации видовых экранов

Для облегчения работы в пространстве модели создаются также наиболее распространенные одно-, двух-, трех- и четырехэкранные конфигурации видовых экранов (ВЭ). Используются следующие имена ВЭ:

- KOR для одноэкранной конфигурации с видом KOR;

- BOK для одноэкранной конфигурации с видом BOK;

- PSH для одноэкранной конфигурации с видом PSH;

- TZ для одноэкранной конфигурации с изометрическим видом TZ;

- PB для двухэкранной конфигурации (сверху — вид PSH, снизу — вид BOK, рисунок 35);

- TK для двухэкранной конфигурации (слева — вид TZ, справа — вид KOR, рисунок 36);

- TPK для трехэкранной конфигурации (сверху — вид PSH, снизу слева — вид TZ, снизу справа — вид KOR, рисунок 37);

- TBK для трехэкранной конфигурации (сверху — вид BOK, снизу слева — вид TZ, снизу справа — вид KOR, рисунок 38);

- ТРВК для четырехэкранной конфигурации (сверху — вид ВОК, сверху ниже ВОК вид PSH, снизу слева — вид TZ, снизу справа — вид KOR, рисунок 39).

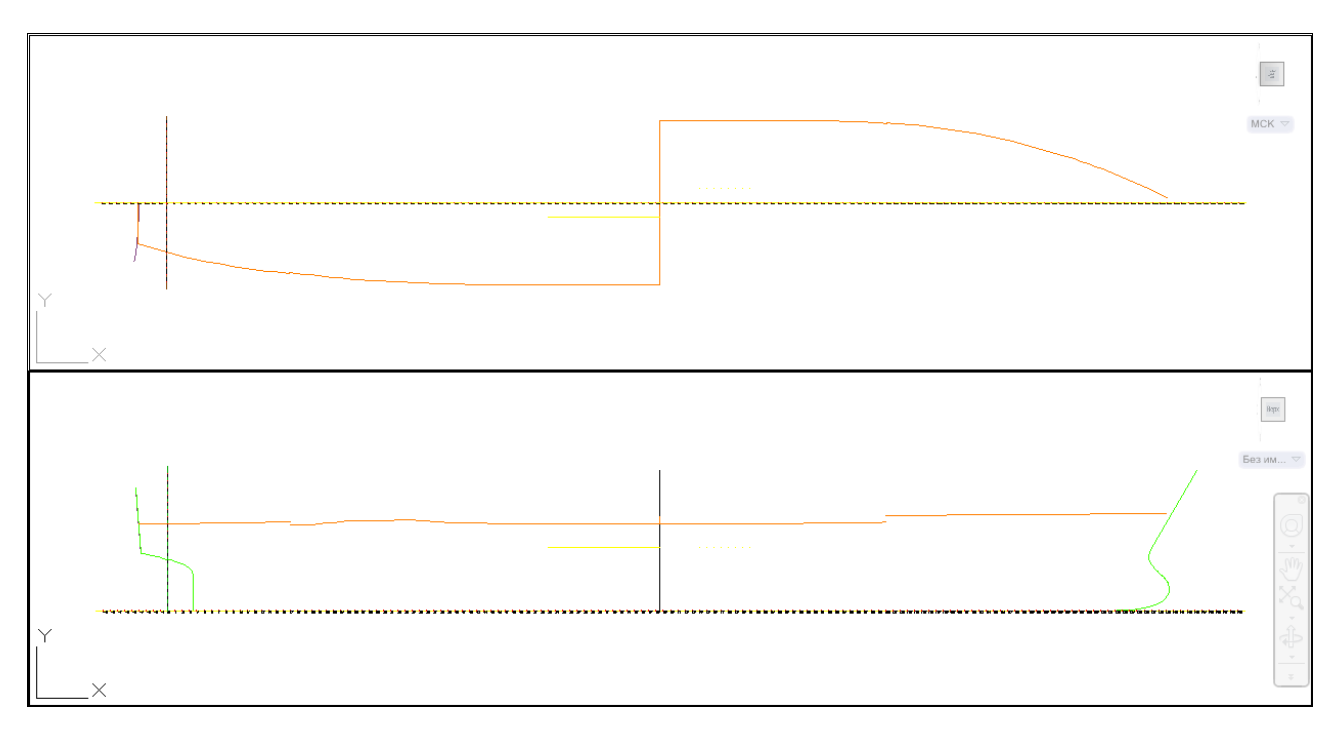

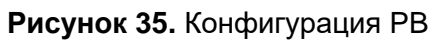

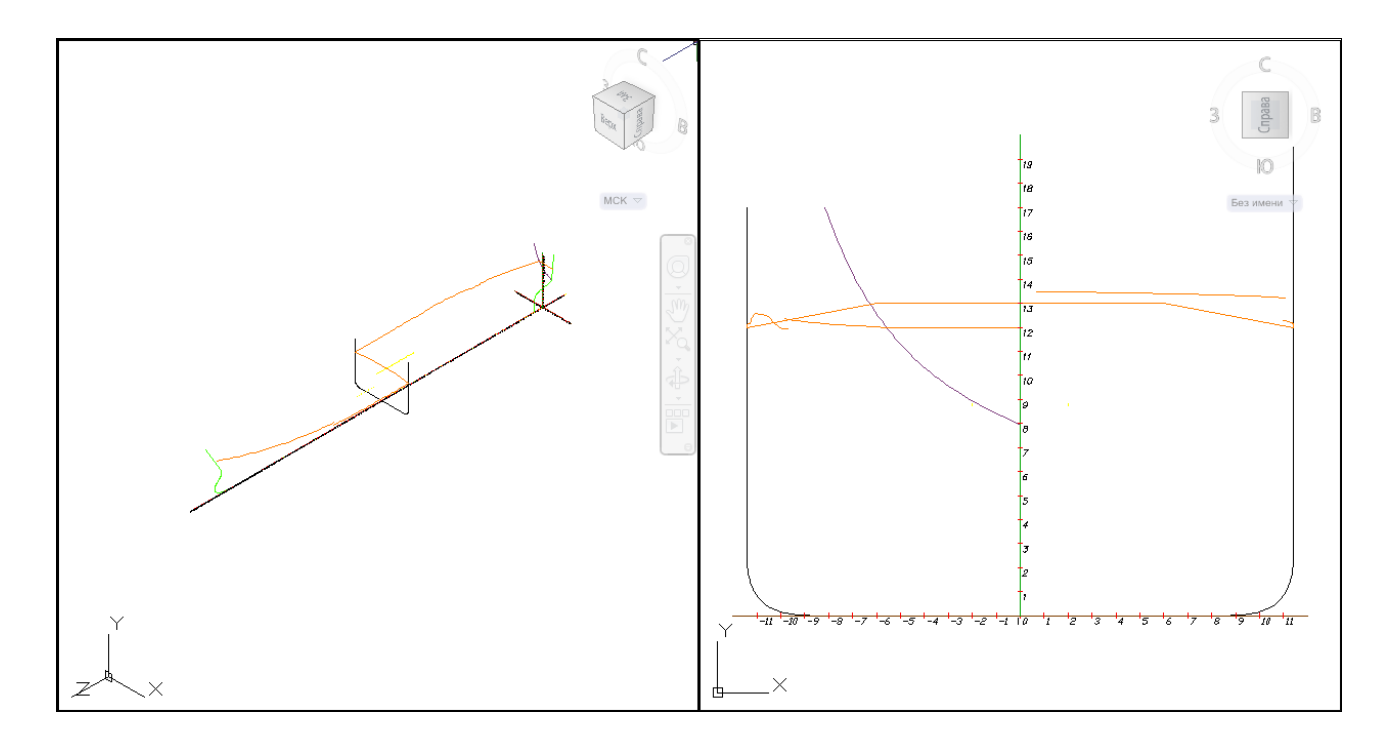

**Рисунок 36.** Конфигурация TK

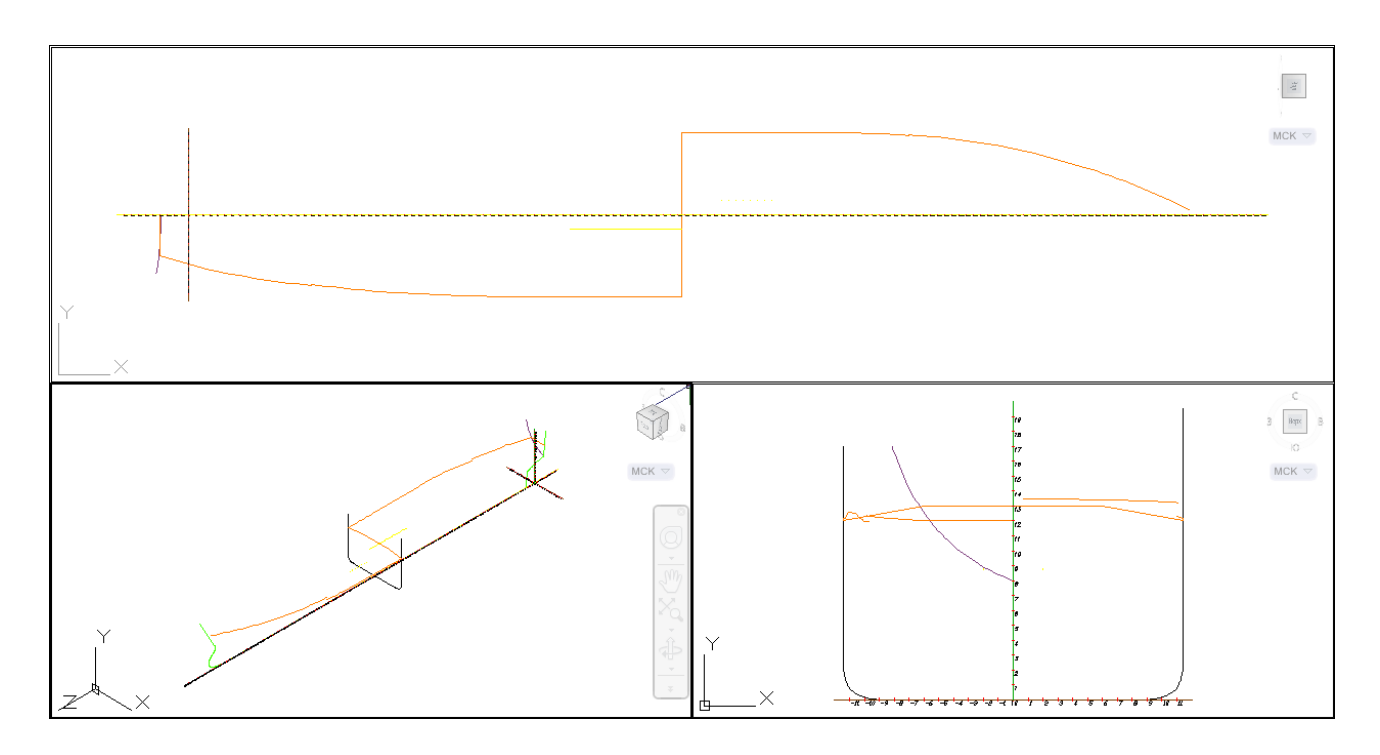

**Рисунок 37.** Конфигурация TPK

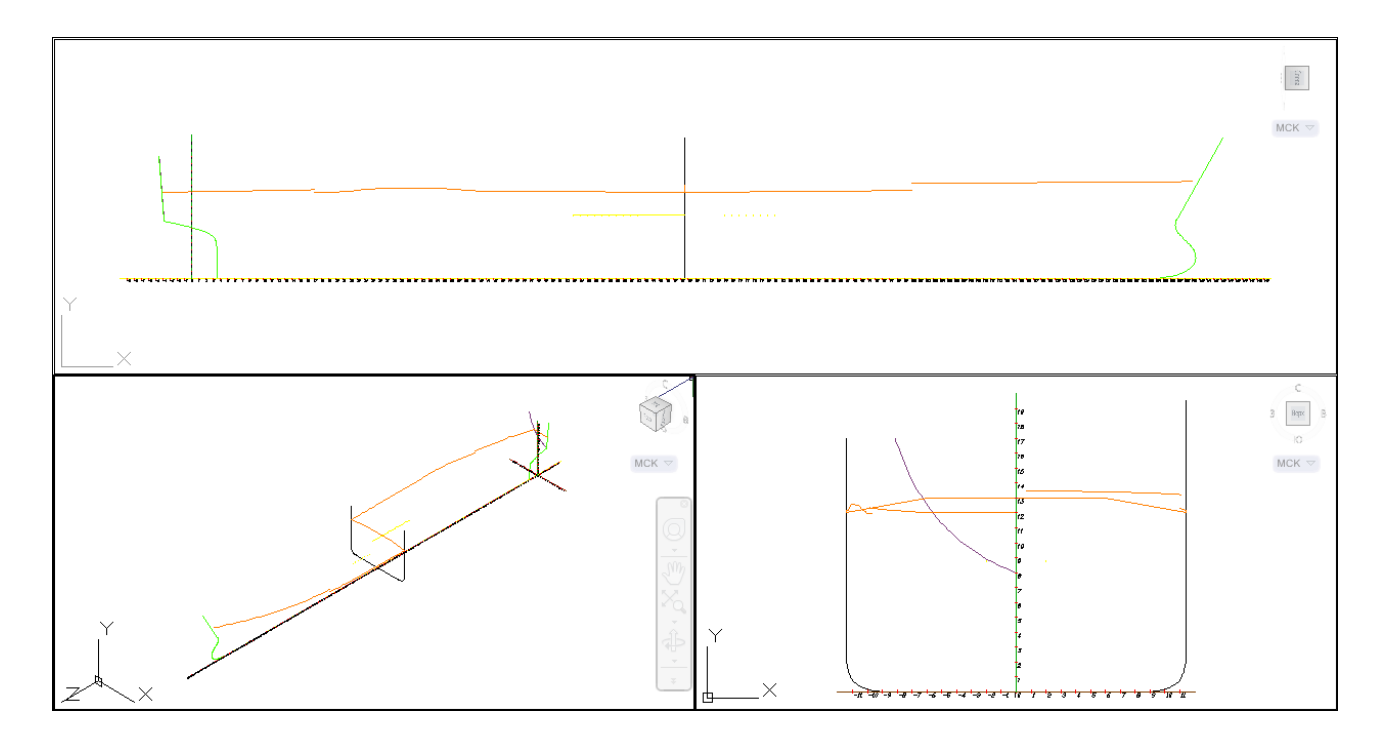

**Рисунок 38.** Конфигурация TBK

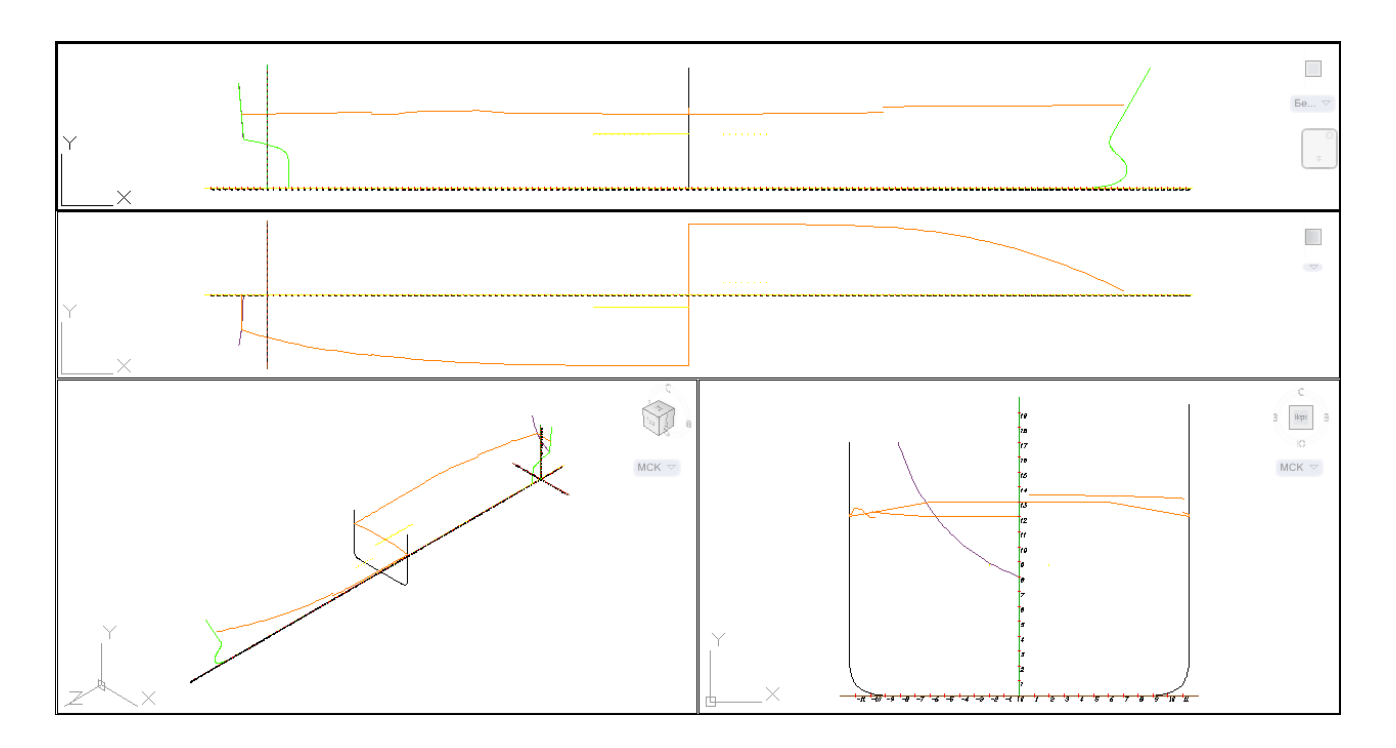

**Рисунок 39.** Конфигурация TPBK

## **Примечание. Возможность создания конфигурации TPBK в текущей версии не реализована.**

Формирование в модели именованных видовых экранов выполняется при инициализации модели (см. разд. 4.1).

#### 3.5. Панель инструментов Проекции

Для работы с ПСК, видами и конфигурациями ВЭ в панель инструментов **Проекции** (см. рис. 5) входят следующие кнопки (учтены также все подменю этой панели):

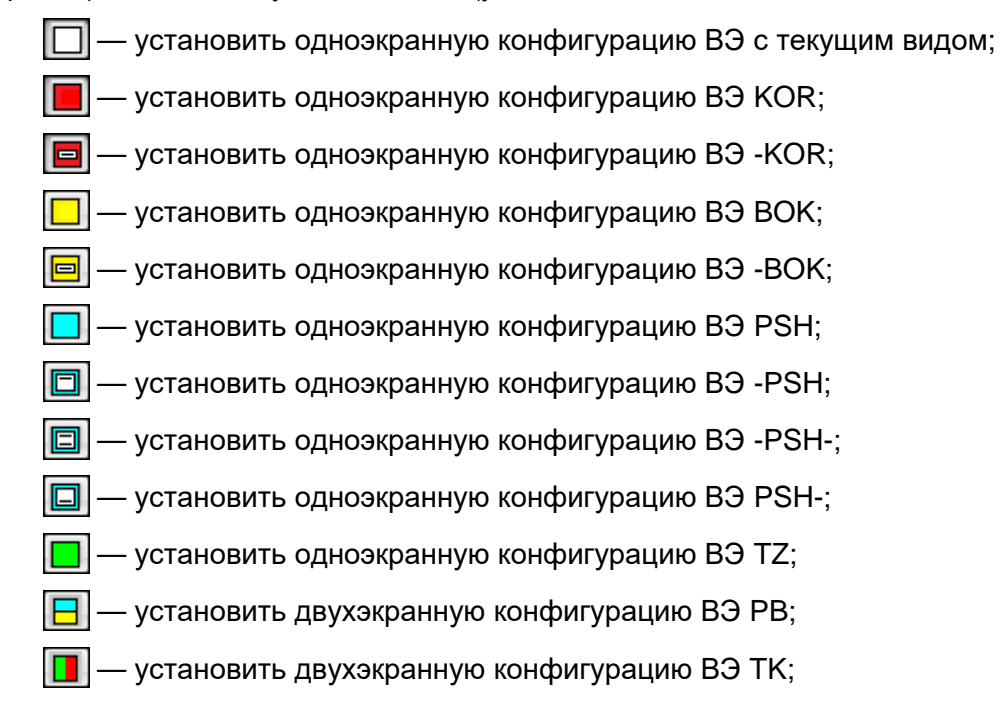

 $\boxed{\color{blue}\blacksquare}$  — установить трехэкранную конфигурацию ВЭ ТРК;

 $\left| \mathbf{H} \right|$  — установить трехэкранную конфигурацию ВЭ ТВК;

- установить четырехэкранную конфигурацию ВЭ TPBK (не реализована);
- вызвать команду вращения по трехмерной орбите с предварительным запро-

сом центра вращения;

- $|\mathcal{F}|$  установить вид KOR в активном ВЭ модели или листа;
- установить вид -KOR в активном ВЭ модели или листа;
- установить вид BOK в активном ВЭ модели или листа; ΙĐΙ
- $|\mathbb{B}|$  установить вид -BOK в активном ВЭ модели или листа;
- установить вид PSH в активном ВЭ модели или листа;
- $|\vec{A}|$  установить вид -PSH в активном ВЭ модели или листа;
- $|\vec{A}|$  установить вид -PSH- в активном ВЭ модели или листа;
- $|\mathcal{A}|$  установить вид PSH- в активном ВЭ модели или листа;
- $|\mathcal{O}|$  установить вид TZ (изометрию) в активном ВЭ модели или листа;
- установить вид в плане текущей ПСК;
- $\mathcal{L}^{\odot}$ — установить мировую систему координат;
- установить ПСК KOR;  $\mathbb{Z}$  .
- $\frac{1.49}{1.49}$  установить ПСК -KOR;
- установить ПСК BAT;
- $\frac{1.165}{1.065}$  установить ПСК -BAT;
- установить ПСК WL;
- $|\ddot{\mathcal{L}}|$  установить ПСК -WL;
- │t粬│— установить ПСК -WL-;
- |尴|— установить ПСК WL-.

Назначение ПСК приведено в разд. 3.2.

## 4. НАСТРОЙКА МОДЕЛИ

## 4.1. Инициализация модели

Кнопки операций работы с геометрической моделью, имеющей структуру системы **N-Ship+**, включены в панель инструментов **Model** (см. рис. 4):

- создание нового проекта; IПI
	- редактирование общих параметров;
- редактирование таблиц шпаций;R.
- разметка главных осей модели;
- X — удаление ранее построенных осей;

H. — создание стандартных одноэкранных конфигураций ВЭ;

- $\Box$ — создание стандартных двухэкранных конфигураций ВЭ;
- $\boxplus$ — создание стандартных трехэкранных конфигураций ВЭ;
- 團 — полная инициализация модели (с созданием осей, видов и ВЭ);
- 止。 — адаптация модели к уровням;
- یا ہے — адаптация модели к слоям;
- ∦lo≣ — гашение объектов;
- 山画 — восстановление видимости погашенных объектов;

 $\mathbb{F}_p$ — задание значений текущего раздела и текущего подраздела для именования

линий;

- Zen. — именование судовых линий;
- $+$ задание гиперимен;
- <u>LW</u> — удаление гиперимен;

Ø — вызов справочной системы модуля **Model**.

*Инициализация модели* — это операция над DWG-файлом, при которой выполняется разметка основной зоны модели судна текущего проекта (создание видов, конфигураций видовых экранов, ПСК) и строятся оси с символами разметки. Команда частичной или полной инициализации вызывается либо с помощью пунктов подменю **ИНИЦИАЛИЗАЦИЯ** падающего меню **MODEL**, либо с помощью кнопок панели инструментов **Model**.

После запуска команд инициализации открывается диалоговое окно **Выбор проекта** (рисунок 40).

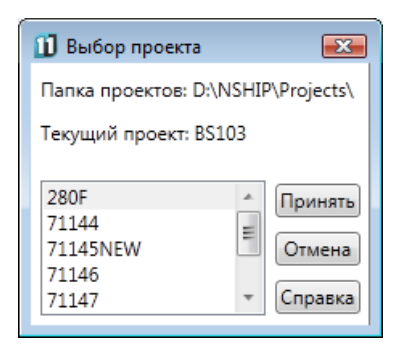

**Рисунок 40.** Диалоговое окно **Выбор проекта**

Если нажать кнопку **Отмена**, то операция инициализации модели не выполнится.

В команде полной инициализации ( $\mathbb{R}$ ) после выбора номера проекта для задания параметров автоматически вызывается диалоговое окно **Настройка параметров инициализации пр.NNNNN** (рисунок 41).

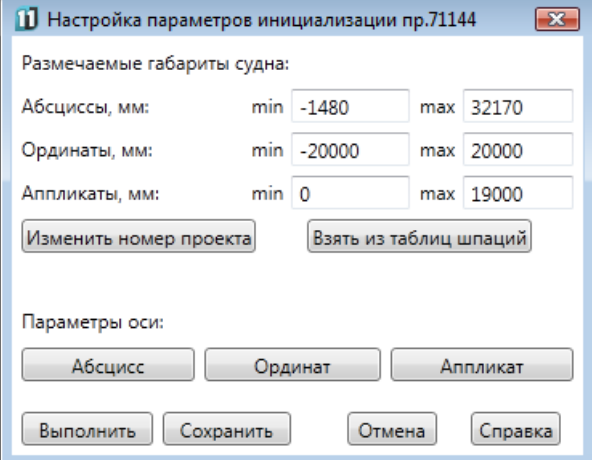

#### **Рисунок 41.** Диалоговое окно **Настройка параметров инициализации**

В области **Размечаемые габариты судна** данного диалогового окна находятся редактируемые поля, в которых необходимо задать минимальные и максимальные значения абсциссы (ось Z nanoCAD), ординаты (ось X nanoCAD) и аппликаты (ось Y nanoCAD) размечаемой зоны судна. Начальные значения полей читаются из файла *np\_model.ini* в папке проекта.

Кнопка **Изменить номер проекта** выполняет операцию смены номера текущего проекта (выбора из перечня созданных проектов). Кнопка **Взять из таблиц шпаций** читает минимальные и максимальные значения из файлов шпаций (с расширениями &sp, &bp и &wp) и заполняет ими редактируемые поля области **Размечаемые габариты судна**.

**Параметры оси** — это группа из трех кнопок для вызова диалогового окна настройки параметров линии оси, штрихов разметки и текста для осей абсцисс, ординат и аппликат (о настройке осей см. разд. 4.2).

В нижней части окна расположены следующие кнопки:

а) **Выполнить** — закрытие окна и переход к инициализации; если параметры инициализации были изменены, то выдается запрос на сохранение этих параметров;

б) **Сохранить** — сохранение введенных параметров в файле *np\_model.ini* в папке проекта;

в) **Отмена** — закрытие окна с отказом от инициализации;

г) **Справка** — вызов данного раздела справочной системы.

Введенные значения параметров сохраняются в файле *np\_model.ini* в папке проекта. Если такого файла нет (например, инициализация выполняется в первый раз), то он автоматически создается со стандартными начальными значениями.

#### 4.2. Параметры формы и состава осей модели

Группа **Параметры оси** диалогового окна **Настройка параметров инициализации пр.NNNNN** (см. рисунок 41) состоит из трех кнопок (**Абсцисс**, **Ординат** и **Аппликат**). В соответствии со своими названиями эти кнопки позволяют настроить вид осей геометрической модели и состав штрихов и текста разметки. Разберем операцию настройки параметров оси на примере оси абсцисс.

Щелчок по кнопке **Абсцисс** открывает диалоговое окно **Параметры оси абсцисс судна (оси Z nanoCAD)** (рисунок 42). Соответствующие окна для двух других осей называются **Параметры оси ординат судна (оси X nanoCAD)** и **Параметры оси аппликат судна (оси Y nanoCAD)**.

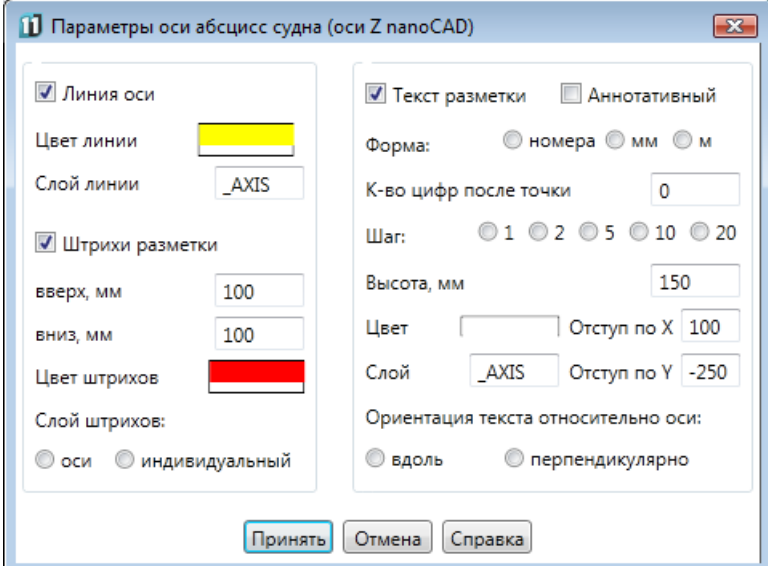

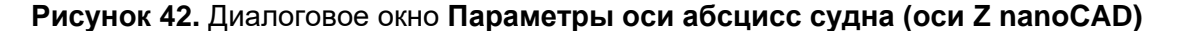

Заполнением параметров этого диалогового окна управляют, в первую очередь, флажки **Линия оси**, **Штрихи разметки** и **Текст разметки**. Эти параметры работают независимо друг от друга (например, можно не рисовать линию оси, но рисовать штрихи и текст разметки).

Если включить флажок **Линия оси**, то будет нарисована линия оси в виде отрезка. Цвет оси задается параметром **Цвет линии**, а слой — параметром **Слой линии**. Для выбора значения цвета необходимо щелкнуть по цветному прямоугольнику справа от текста **Цвет линии** и в открывающемся после этого стандартном диалоговом окне nanoCAD **Выбор цвета** указать нужный цвет. По умолчанию для размещения линии предлагается слой \_AXIS.

Если включить флажок **Штрихи разметки**, то отрезки штрихов будут формироваться перпендикулярно линии оси. Штрихи строятся: для оси абсцисс — на абсциссах практических шпангоутов с целыми номерами, для оси ординат — на полуширотах батоксов с целыми номерами, для оси аппликат — на высотах ватерлиний с целыми номерами (все — в пределах размечаемой зоны). Величины выступов штриха за ось определяются значениями параметров **вверх, мм** и **вниз, мм**. Параметр **Цвет штрихов** указывает цвет, с которым будут созданы отрезки штрихов. линию оси в виде отрезка.

Настройкой имен слоев для штрихов управляет группа переключателей **Слой штрихов**. Если включить переключатель **оси**, то штрихи будут нарисованы на том же слое, что и линия оси. Если же выбрать переключатель **индивидуальный**, то штрихи будут размещены на слоях соответствующих шпангоутов с разделом –1 и подразделом –1 (например, \_ШП18\_-1\_-1).

Если включить флажок **Текст разметки**, то станут доступны параметры текста, вставляемого около штрихов разметки обрабатываемой оси. Группа переключателей **Форма** задает форму текста:

- **номер** — в номерах линий (шпангоутов, батоксов или ватерлиний);

- **мм** — в миллиметрах;

- **м** — в метрах.

Для двух последних переключателей в поле **К-во цифр после точки** задается количество десятичных знаков при выводе значений координат в тексте разметки (по умолчанию 0). Группа переключателей **Шаг** позволяет нумеровать не все элементы разметки (шпангоуты, ватерлинии, батоксы), а только те, номера которых кратны следующим значениям: 2, 5, 10, 20 (выбор значения 1 означает нумерацию всех линий).

Параметр **Высота** задает высоту букв текста (по умолчанию 150). Кроме того, параметры **Цвет** и **Слой** определяют значения соответствующих свойств текста. **Отступ по X** и **Отступ по Y** — это отступы для удобочитаемости (при нулевых значениях левый нижний угол надписи будет совпадать с точкой пересечения оси и штриха), обычные значения — 100 и –250. Группа **Ориентация текста** относительно оси включает в себя переключатели **вдоль** и **перпендикулярно**, что соответствует одноименным вариантам положения текста разметки относительно оси.

При включении флажка **Аннотативный** текст разметки создается аннотативным (высота и отступы в диалоговом окне соответствуют масштабу аннотаций 1:1).

**Внимание.** При повторе инициализации старые оси и элементы разметки **не уничтожаются**! Поэтому либо рисование соответствующих элементов должно быть отключено, либо заменяемые элементы должны быть выбраны по слою (например, с помощью команды БВЫБОР (QSELECT)) и удалены до повторной инициализации.

4.3. Поддержка масштаба аннотаци й

Текст разметки осей может быть *аннотативным* (данное свойство примитива управляется флажком **Аннотативный**, см. рис. 42). Аннотативность позволяет менять размеры текста с помощью изменения масштаба аннотаций. На рисунках 43 и 44 показан пример

оформления в модели оси абсцисс с помощью аннотативного текста для значений масштаба аннотаций 1:1 и 1:2. Во втором случае высота текста в два раза больше. В качестве базы для масштабирования используется левая верхняя точка текста.

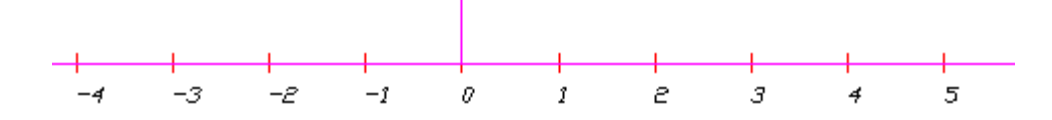

**Рисунок 43.** Вид текста при масштабе аннотаций 1:1

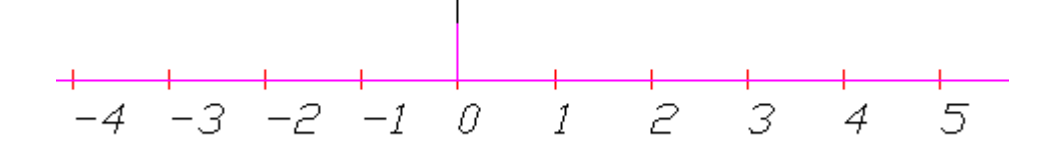

**Рисунок 44.** Вид текста при масштабе аннотаций 1:2

#### **Примечание. Функционал аннотативности пока не реализован.**

#### 4.4. Смена проекта

При вызове диалогового окна **Настройка параметров инициализации пр.NNNNN** (см. рис. 41) в качестве текущего проекта используется имя из настройки системы **N-Ship+**, которая формируется программным путем.

Если для операций с моделью необходимо использовать параметры другого проекта, то следует в диалоговом окне **Настройка параметров инициализации пр.NNNNN** пользоваться кнопкой **Изменить номер проекта**, щелчок по которой вызывает диалоговое окно **Выбор проекта** (см. рис. 40).

4.5. Раздел и подраздел

При подготовке геометрической модели к дальнейшему использованию в системе необходимо разместить линии модели на специальных слоях. Разделы и подразделы используются в именах слоев для того, чтобы различать объекты, которые лежат в одной плоскости (чаще всего — в плоскости шпангоута), но относятся к разным конструкциям. Например, раздел 0 и подраздел 0 обычно связываются с линиями сечений теоретической поверхности наружной обшивки, а раздел 1 и подраздел 0 — с линиями сечений теоретической поверхности верхней палубы.

Пункт **Текущие раздел и подраздел** падающего меню **MODEL** (см. рис. 3), а также кнопка панели инструментов **Model** вызывают диалоговое окно **Установка значений** (рисунок 45), позволяющее установить новые текущие значения раздела и подраздела, ис-

пользуемые в операциях именования линий модели. В качестве значений раздела и подраздела следует применять только целые числа в диапазоне от -32768 до 32767.

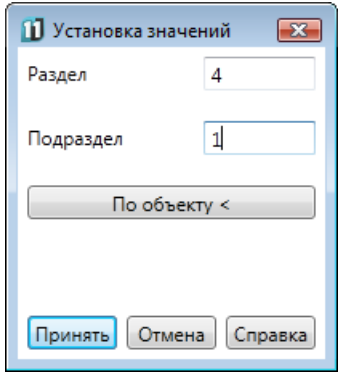

**Рисунок 45.** Диалоговое окно **Установка значений**

Возможна установка текущих раздела и подраздела указанием на существующий объект модели (для этого следует щелкнуть по кнопке **По объекту**, которая временно закрывает окно и предлагает выбрать объект модели).

4.6. Именование линий

Данная команда позволяет перенести выбранные объекты на слои, заданные пользователем. Эти слои автоматически формируются в структуре трехмерной модели системы **N-Ship+**. Команда доступна через пункт **Имена линий** падающего меню **MODEL**, а также через кнопку панели инструментов **Model**.

В самом начале выполнения команды на экран выводится диалоговое окно **Выбор проекта** (см. рисунок 40), в котором необходимо указать номер проекта (из числа ранее созданных проектов). Номер проекта выбирается в раскрывающемся списке, после чего следует щелкнуть по кнопке **Принять**. Нажатие на кнопку **Отмена** приводит к тому, что операция именования линий модели не выполняется.

После выбора номера проекта открывается диалоговое окно **Именование линий модели пр.NNNNN** (рисунок 46), где NNNNN - номер выбранного проекта. В этом окне необходимо задать составляющие части имени слоя, на который будут перенесены выбранные объекты. Если нужный слой не существует, то он автоматически будет создан.

Имя слоя линии модели имеет следующие составляющие части:

- тип (ШП, ВЛ, БТ, ВП, ПБ, ПЕР и т. п., допускаются только русские и латинские буквы, которые автоматически переводятся в верхний регистр); задается в поле **Тип**;

- номер основной линии (целое число, может иметь знак минус); задается в поле **Номер**;

- смещение от основной линии (неотрицательное целое число, может быть нулевым); задается в поле **Смещение**;

- раздел (целое число в диапазоне от -32768 до 32767, знак плюс не допускается); задается в поле **Раздел**;

- подраздел (целое число в диапазоне от -32768 до 32767, знак плюс не допускается); задается в поле **Подраздел**.

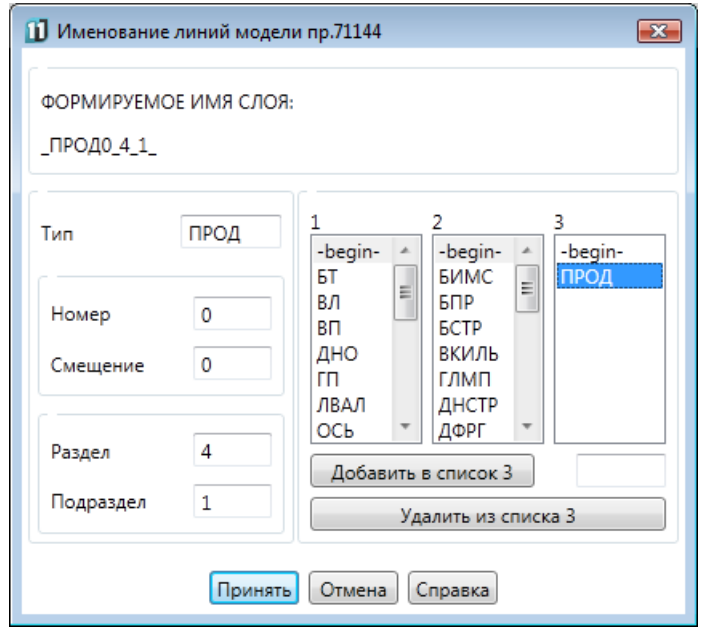

#### **Рисунок 46.** Диалоговое окно **Именование линий модели проекта**

По мере ввода пользователем элементов имени они проверяются на корректность, и в случае обнаружения недопустимых символов выводятся соответствующие сообщения. Лишние символы пробела спереди и сзади во всех полях ввода автоматически отбрасываются. В поле **Тип** все символы пробела отбрасываются, даже если они находятся внутри поля ввода. В других полях символы пробела в середине поля вызывают сообщение об ошибке.

Для облегчения задания типа линии можно использовать списки 1, 2 и 3 стандартных значений. Щелчок по элементу любого из трех списков позволяет перенести выбранное значение в поле **Тип**.

Список 1 содержит следующие стандартные значения: БТ, ВЛ, ВП, ДНО, ГП, ЛВАЛ, ОСЬ, ПБ, ПЛБ, ПЛТ, ПЮ, ПЯ, ТРАНЕЦ, ФЛШБ, ШП, ШРСТ, ШТ. В списке 2 предлагаются такие значения: БИМС, БПР, БСТР, ВКИЛЬ, ГЛМП, ДНСТР, ДФРГ, КИЛЬ, КПР, КРЛ, МПАЗ, МСТ, ПАЗ, ПЕР, ПР, РЖ, СТ, СТБЛ, СТР, ТКИЛЬ.

Список 3 предназначен для хранения имен типов пользователя. По закрытии окна по кнопке **Принять** значения списка 3 записываются в файл np\_setnami.ini, расположенный в папке выбранного проекта. Пользователь может добавлять имена в этот список или удалять их из списка.

Для добавления к списку 3 следует ввести новое имя в пустое поле, расположенном ниже списка 3, и щелкнуть по кнопке **Добавить в список 3**. После добавления имени список выводится в диалоговое окно в сортированном по алфавиту виде.

Для удаления элемента из списка 3 необходимо выделить его мышью и затем нажать кнопку **Удалить из списка 3**.

В параметре **ФОРМИРУЕМОЕ ИМЯ СЛОЯ** в реальном режиме демонстрируется, какое получится имя в результате ввода составляющих элементов.

По окончании формирования имени слоя необходимо нажать кнопку **Принять**, после чего окно **Именование линий модели пр.NNNNN** закрывается и система выдает запрос: *Укажите объекты для переноса на слой XXXXXXX*, где XXXXXXX — имя слоя. Пользователь должен любыми способами, допустимыми в среде системы nanoCAD, указать именуемые (переносимые) объекты. После указания объектов они переносятся на свой слой. Если слой с требуемым именем ранее не существовал, он автоматически создается. Если пользователь неудачно выбрал объекты (т.е. количество выбранных примитивов оказалось равным нулю), то система предлагает: *Повторите выбор или нажмите клавишу Esc для отказа*. В этом случае нажатие клавиши Esc прекращает работу команды именования линий.

По завершении операции именования линий выводится сообщение: *n объект(ов) перенесен(ы) на слой XXXXXX*. Затем снова открывается окно **Именование линий модели пр.NNNNN** и пользователь может продолжить операцию присвоения имен с текущими установками.

В текущем сеансе редактирования nanoCAD последние введенные пользователем значения типа, номера, смещения, раздела и подраздела предлагаются пользователю как начальные в следующем вызове диалогового окна **Именование линий модели пр.NNNNN**. При первом вызове окна в полях ввода по умолчанию предлагаются следующие значения:

- в поле **Тип**: СЛ;
- в поле **Номер**: 0;
- в поле **Смещение**: 0;

- в поле **Раздел**: текущее значение раздела модели;

- в поле **Подраздел**: текущее значение подраздела модели.

О текущих значения раздела и подраздела см. разд. 4.5.

## 5. АДАПТАЦИЯ МОДЕЛИ

5.1. Адаптация модели к слоям

В подменю **АДАПТАЦИЯ** находятся две команды адаптации модели.

Если линии модели уже имеют имена слоев, соответствующие структуре геометрической модели системы **N-Ship+**, то можно выполнить автоматическую адаптацию модели к слоям. При этом линии, являющиеся двумерными и трехмерными полилиниями (а также двумерными сплайнами и дугами) и расположенные на слоях, имеющих стандартизованные имена (такие имена начинаются с префиксов  $\Box$  П,  $\Box$  ВЛ и  $\Box$  БТ, например:  $\Box$ П15\$150 0 0, ВЛ1 5 2. БТ0 2 0), переносятся на новые уровни, которые вычисляются по номерам линий (т. е. по номерам практических шпангоутов, ватерлиний, батоксов). Операция выполняется только над теми примитивами, которые являются полилиниями, сплайнами и дугами и лежат в соответствующих плоскостях (шпангоуты — в плоскости, параллельной плоскости мидель-шпангоута, ватерлинии — в плоскости, параллельной плоскости ОП, батоксы — в плоскости, параллельной плоскости ДП).

В английской версии вместо префиксов ШП, ВЛ и БТ для слоев используются префиксы \_FR, \_WL и \_BT.

При выборе пункта меню **MODEL>АДАПТАЦИЯ> Адаптация модели к слоям** или при щелчке по кнопке панели инструментов **Model** сначала вызывается диалоговое окно **Выбор проекта** (см. рис. 40), в котором необходимо указать номер проекта, для которого будет выполняться адаптация модели.

Затем открывается диалоговое окно **Адаптация модели к слоям** (рисунок 47).

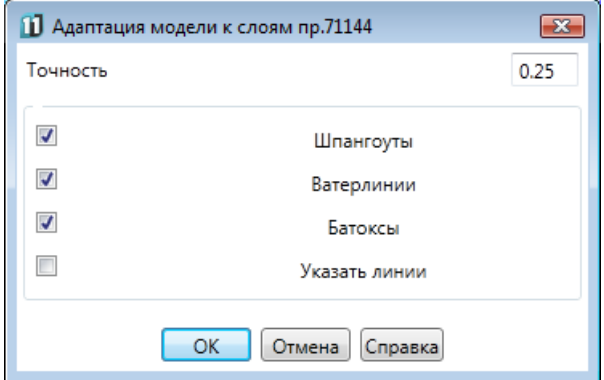

**Рисунок 47.** Диалоговое окно **Адаптация модели к слоям**

В этом окне необходимо установить флажки, соответствующие тем линиям, которые должны участвовать в операции адаптации (**Шпангоуты**, **Ватерлинии**, **Батоксы**). Если при анализе модели система обнаруживает, что полилиний, сплайнов и дуг с какими-то из таких слоев нет, то в диалоговом окне соответствующие флажки блокируются. Дополнительные элементы диалогового окна **Адаптация модели к слоям**:

- **Точность** — точность (мм, неотрицательное число), с которой точки полилиний анализируются на принадлежность одной из основных плоскостей (по умолчанию 0.25 мм);

- **Указать линии** — если этот флажок сброшен, то сканируются линии всей модели; если флажок установлен, то пользователю будет предложено выбрать адаптируемые объекты.

В конце выводится сообщение о количестве преобразованных полилиний, сплайнов и дуг и предстоящем обновлении модели.

#### 5.2. Адаптация модели к уровням

Данная операция применяется к моделям для переноса двумерных и трехмерных полилиний, лежащих в плоскостях, параллельных трем основным плоскостям (мидельшпангоута, ОП и ДП), на слои по их уровням. Имена слоев шпангоутов, ватерлиний и батоксов назначаются автоматически по таблице шпаций выбранного проекта. Операция вызывается либо при выборе пункта **MODEL>АДАПТАЦИЯ> Адаптация модели к уровням**, либо при шелчке по кнопке  $\left\| \underline{\mathbf{F}}^{\alpha} \right\|$  панели инструментов Model.

В начале операции адаптации к уровням выводится диалоговое окно **Выбор проекта**, в котором необходимо выбрать проект, в соответствии с настройками которого будут формироваться имена слоев.

Затем открывается диалоговое окно **Адаптация модели к уровням пр.NNNNN** (рисунок 48), в котором необходимо задать три текстовых параметра:

- номер раздела для формируемых слоев (по умолчанию — 0);

- номер подраздела для формируемых слоев (по умолчанию — 0);

- точность, с которой координаты точек полилиний анализируются на принадлежность плоскости, параллельной одной из основных плоскостей (по умолчанию — 0.25 мм).

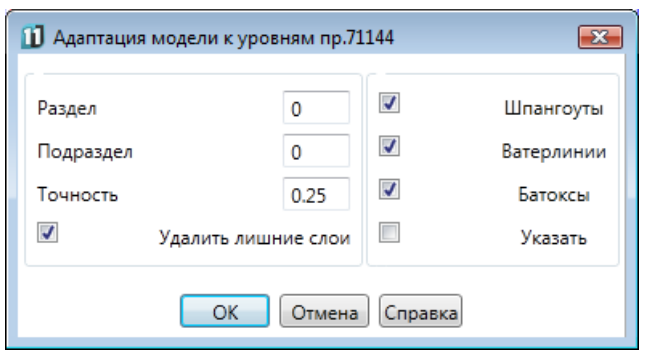

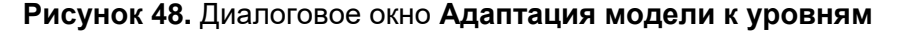

Эти данные задаются, соответственно, в полях **Раздел**, **Подраздел** и **Точность**.

Категории линий, которые лежат в плоскостях, параллельных трем базовым плоскостях, и которые следует обрабатывать, задаются с помощью флажков **Шпангоуты**, **Ватерлинии** и **Батоксы**. По умолчанию все три флажка включены. Если при входе программа не обнаруживает файла шпаций некоторого типа, то она в окне отключает доступ пользователя к флажку линий этого типа.

Если флажок **Указать** сброшен, то перебираются линии всей модели. Если флажок установлен, то пользователю предлагается выбрать те объекты, которые необходимо обработать.

Обнаруженные среди выбранных линий шпангоуты, ватерлинии и батоксы (только двумерные и трехмерные полилинии) переносятся на слои в соответствии с таблицами шпаций выбранного проекта. При именовании используются текущие значения раздела и подраздела. В конце выводится сообщение о количестве преобразованных полилиний.

Флажок **Удалить лишние слои** позволяет по окончании адаптации удалить все неиспользуемые слои чертежа.

5.3. Подменю ПОЛИЛИНИИ

Подменю **ПОЛИЛИНИИ** (рисунок 49) и панель инструментов **Полилинии** (см. рис. 6) содержат команды тонких операций с двумерными полилиниями.

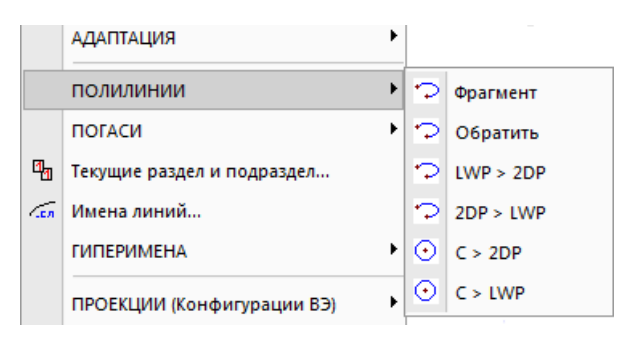

**Рисунок 49.** Подменю **ПОЛИЛИНИИ**

Команда **Фрагмент** выделяет из существующей замкнутой или незамкнутой полилинии (2D-POLYLINE, LWPOLYLINE) фрагмент и создает на том же слое LWPOLYLINE красного цвета (если исходная линия была красного цвета, то тогда новая линия строится синим цветом). Интерполяция выполняется с учетом ширин всех затронутых сегментов исходной кривой. Запросы команды:

*Выделение фрагмента полилинии.*

*1-я точка фрагмента:* 

*2-я точка фрагмента:* 

*Точка внутри выделяемого фрагмента полилинии:* 

*1 полилиний преобразовано.<Entity name: 21c1f030>*

Запрос точки внутри выделяемого фрагмента позволяет правильно обработать случаи замкнутых линий.

**Примечание.** Результирующий объект имеет тип LWPOLYLINE.

На рисунке 50 приведены два примера построения фрагмента (он получает красный цвет).

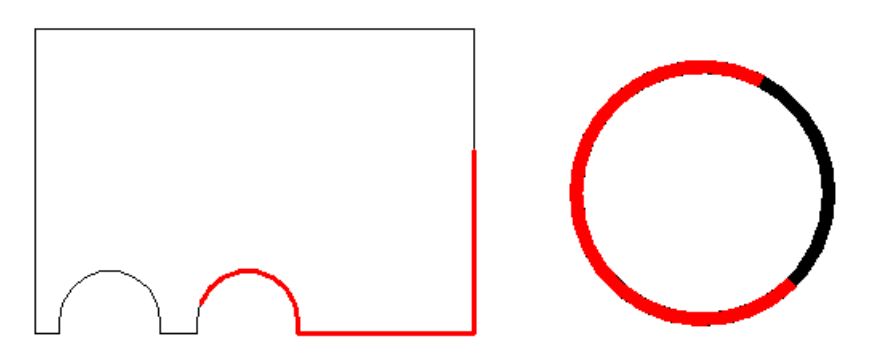

**Рисунок 50.** Выделение фрагмента полилинии

Обе исходные полилинии замкнуты, нарисованы черным цветом. Правая полилиния имеет ненулевую глобальную ширину. Промежуточные точки внутри выделяемых фрагментов были указаны так, чтобы фрагменты были созданы в нужной части контура (а таких частей для замкнутого контура всегда две). Программа корректно обрабатывает ситуацию, когда точка начала полилинии оказывается внутри выделяемого фрагмента.

Команда **Обратить** предназначена для изменения порядка следования вершин на противоположный для полилиний типа 2D-POLYLINE, LWPOLYLINE.

Команды **LWP > 2DP** и **2DP > LWP** преобразуют, соответственно, LWPOLYLINE в двумерную POLYLINE и наоборот.

Команды **C > 2DP** и **C > LWP** преобразуют окружность (примитив типа CIRCLE), соответственно, в 2D-POLYLINE и в LWPOLYLINE, с сохранением формы.

## 6. ГИПЕРИМЕНА

6.1. О гиперименах

*Гиперимя* — это назначенный пользователем текстовый комментарий к примитиву рисунка. Любой примитив как элемент модели может иметь гиперимя (или не иметь его). При подведении курсора к линии, имеющей гиперимя, на экране в прямоугольной рамке автоматически появляется текст, заданный пользователем в качестве гиперимени (верхняя строка во всплывающем сером окне на рис. 51). Максимальная рекомендуемая длина гиперимен — 56 символов. В гиперименах могут использоваться любые текстовые символы (русские буквы, латинские буквы, цифры, знаки препинания и т. д.).

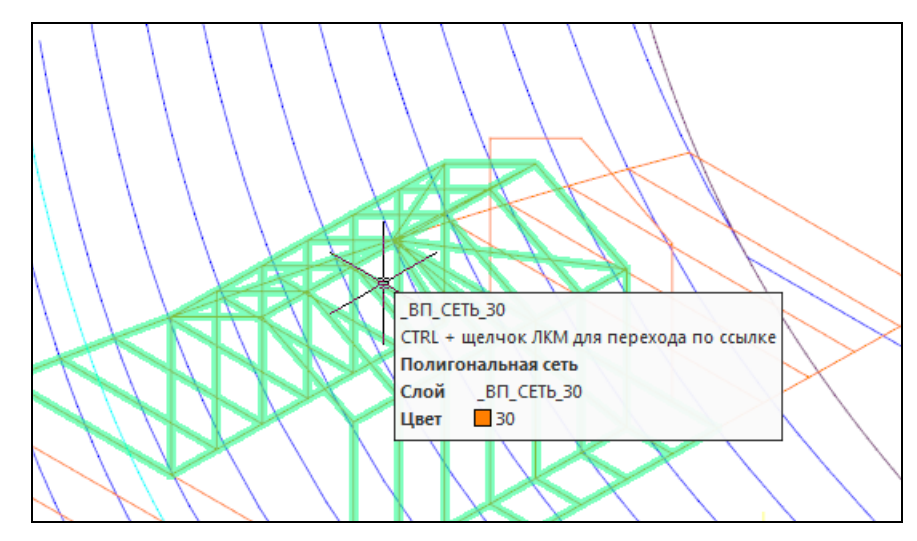

**Рисунок 51.** Гиперимя

Как правило, в качестве гиперимени рекомендуется выбирать имя слоя объекта. Однако возможен вариант назначения в качестве гиперимени любого текстового комментария.

Гиперимя является вариантом гиперссылки (но, в отличие от обычных гиперссылок, оно не ссылается ни на какой файл).

6.2. Присвоение гиперимен

Чтобы присвоить (или изменить ранее назначенное) гиперимя графическому объекту, нужно либо в падающем меню **MODEL** выбрать пункт **ГИПЕРИМЕНА ► Присвоение**, либо щелкнуть по кнопке панели инструментов **Model**. Далее система просит выбрать объекты (*Выбор объектов*). Пользователь должен указать объекты, которым будут назначены гиперимена.

После выбора объектов выводится диалоговое окно **Присвоение гиперимен** (рисунок 52).

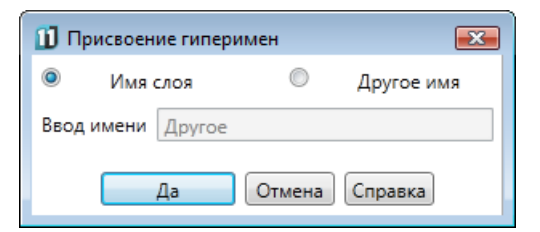

**Рисунок 52.** Диалоговое окно **Присвоение гиперимен**

В верхней строке окна нужно выбрать одно из двух положений переключателя: **Имя слоя** и **Другое имя**. В первом случае (рекомендуемый вариант) каждый объект будет иметь гиперимя, идентичное имени слоя объекта (если объекты размещены на разных слоях, то они получат, соответственно, и разные гиперимена). Во втором случае в диалоговом окне **Присвоение гиперимен** нужно в поле **Ввод имени** (оно становится доступным) ввести тот текст, который станет гиперименем всех указанных объектов. Пример нового значения приведен на рисунке 53.

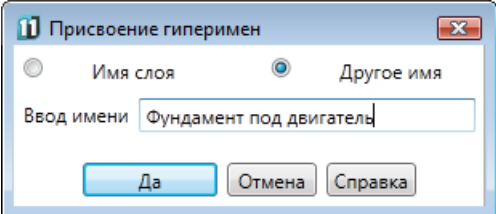

**Рисунок 53.** Ввод гиперимени, отличного от имени слоя

Максимальная длина гиперимени — 56 символов (более длинные имена допускаются, но при отображении урезаются за счет средней части).

6.3. Удаление гиперимен

Удаление ранее присвоенных гиперимен выполняется или с помощью пункта **ГИПЕ-РИМЕНА ► Удаление** падающего меню MODEL, или с помощью кнопки  $\frac{1}{n}$  панели инструментов **Model**.

Команда просит выбрать объекты. Пользователь должен мышью выбрать объекты, у которых будут аннулированы гиперимена.

## 7. УПРАВЛЕНИЕ ИНДИВИДУАЛЬНОЙ ВИДИМОСТЬЮ

7.1. Об индивидуальной видимости объектов

Можно сделать невидимыми даже те объекты, которые находятся на включенных и размороженных слоях. Это выполняется с помощью пункта **ПОГАСИ ► Гашение** падающего меню **MODEL** или с помощью кнопки  $\|\mathbf{f}^*\|$  панели инструментов **Model**. Видимость погашенного примитива может быть восстановлена с помощью пункта **ПОГАСИ ► Восстановление** падающего меню или с помощью кнопки  $\frac{1}{4}$ панели инструментов.

7.2. Гашение объектов

Для того, чтобы погасить (сделать невидимым) объект, находящийся на включенном и размороженном слое, нужно либо в падающем меню **MODEL** выбрать пункт **ПОГАСИ ► Гашение**, либо щелкнуть по кнопке  $\|\cdot\|$  панели инструментов **Model**. Следует запрос выбора объектов. По окончании выбора объектов нужно нажать клавишу Enter, после чего отмеченные пользователем объекты станут невидимыми.

После гашения объекта он становится невидимым сразу на всех вкладках как пространства модели, так и пространства листа. Поэтому если какой-то примитив надо скрыть в

определенных видовых экранах листа, то это может быть осуществлено только с помощью механизма слоев, а не операцией гашения.

#### 7.3. Восстановление видимости

Для того, чтобы сделать видимым погашенный объект, находящийся на включенном и размороженном слое, нужно воспользоваться либо пунктом **ПОГАСИ ► Восстановление** падающего меню **MODEL**, либо кнопкой панели инструментов **Model**.

После выбора пункта **Восстановление** система спрашивает: *Подсвечиваю погашенные объекты. Восстановить все объекты? [Y/N] <N>:*. При этом все ранее погашенные объекты, которые находятся на включенных и размороженных слоях и видны в текущем экране, подсвечиваются. В случае ответа **Y** восстанавливаются все погашенные объекты рисунка. В случае ответа **N** следует запрос:

#### *Выберите восстанавливаемые объекты <отказ>:*

#### *Выберите объекты:*

Теперь нажатие клавиши Enter без выбора объектов прекращает восстановление видимости. В случае выбора каких-то объектов (непосредственным указанием, рамкой и другими способами) и завершения выбора с помощью Enter, выбранные объекты становятся снова видимыми. При выборе можно (например, рамкой) указывать и лишние (непогашенные) объекты — они при операции восстановления видимости не изменяются (т.е. остаются видимыми, как и были).

Если объект был погашен, а затем его слой был выключен или заморожен, то перед восстановлением видимости рекомендуется сначала этот слой включить и разморозить. В противном случае у пользователя не будет возможности выбрать примитивы устройством указания, но сохранится возможность восстановления сразу всех объектов (ответ **Y** на запрос *Восстановить все объекты? [Y/N] <N>:*). При этом, разумеется, все объекты, расположенные на отключенных или замороженных слоях, останутся невидимыми до включения и размораживания этих слоев.

### 8. МЕНЮ MODEL

Падающее меню **MODEL** включает в себя пункты, соответствующие всем командам модуля **Model**. Оно приведено на рисунке 3.

#### 9. МЕТОДИЧЕСКИЕ РЕКОМЕНДАЦИИ ПО ИМПОРТУ МОДЕЛИ

#### 9.1. Предисловие

В данных рекомендациях в схематической форме рассматривается процесс создания в системе **N-Ship+** геометрической модели обводов и внутренних конструкций, импортируемых в каркасном виде из других систем проектирования.

#### 9.2. Шаги формирования модели

При импорте модели из других систем исходным файлом обычно является файл с расширением DXF (например, *28123.dxf*) или DWG (например, *28123.dwg*), полученный в другой системе в результате операции экспорта. Файл должен содержать линии практических шпангоутов модели на проекции Корпус в натуральную величину (единицы измерения — мм), а также другие судовые линии. Линии шпангоутов должны быть двумерными полилиниями или трехмерными плоскими полилиниями. Чаще всего файл, полученный из другой системы, является двумерным DXF-файлом с линиями шпангоутов, лежащими на уровне  $\Omega$ .

Если модель строится на два борта, то линии шпангоутов разных бортов должны быть построены не одним, а двумя примитивами (для каждого борта свой примитив).

Если из другой системы получен трехмерный файл, то все сказанное для шпангоутов относится также к ватерлиниям, батоксам и граничным линиям плоских конструкций. Линии, ограничивающие неплоские конструкции, должны быть трехмерными полилиниями.

В качестве первого шага формирования модели в структуре системы **N-Ship+** необходимо средствами системы **N-Ship+** создать четыре файла шпаций (на примере проекта 28123):

– практических шпангоутов (*28123.&sp*),

– теоретических шпангоутов (*28123.&st*),

– батоксов (*28123.&bp*),

– ватерлиний (*28123.&wp*).

Указанные файлы автоматически размещаются в папке с общепроектными данными обрабатываемого проекта. Путь к этой папке задан в реестре (HKEY\_LOCAL\_MACHINE\ SOFTWARE\ RSHIP\ R-Ship+\projectsnano) при установке системы **N-Ship+** (обычно *D:\NSHIP\Projects\28123*). Подробнее см. раздел 9.3.

Вторым шагом формирования модели необходимо вставить в текущий чертеж DXFфайл (например, *28123.dxf*) или DWG-файл (например, *28123.dwg*) таким образом, чтобы вставленные линии не образовывали блока, а ось X судна была направлена вдоль оси Z системы nanoCAD.

Третьим шагом является инициализация модели средствами меню **MODEL** (подменю **ИНИЦИАЛИЗАЦИЯ**).

Если импортируется двумерный файл модели, то в качестве четвертого шага следует средствами меню **MODEL** (пункт **Имена линий**) переименовать слои линий шпангоутов (например, ШП28 0 0, ШП52\$150 0 0 и т.д.) и других линий модели. Далее пятым шагом требуется выполнить преобразование двумерной модели в трехмерную (пункт **Адаптация модели к слоям** подменю **MODEL ► АДАПТАЦИЯ**).

Если импортируемая модель была получена в трехмерном виде (линии шпангоутов уже расставлены на своих уровнях), то четвертым шагом необходимо выполнить автоматическое именование линий шпангоутов согласно их уровням, с помощью пункта **Адаптация модели к уровням** подменю **MODEL ► АДАПТАЦИЯ**). То же распространяется на ватерлинии и батоксы.

Подробнее см. раздел 9.4.

9.3. Файлы шпаций

Перед формированием таблиц шпаций следует создать папку с общепроектными данными проекта (**MODEL ► Новый проект**).

Таблицы шпаций записываются в четыре текстовых файла и содержат информацию о распределении шпаций (расстояний) по практическим (файл с расширением &sp) и теоретическим (файл с расширением &st) шпангоутам, батоксам (файл с расширением &bp), ватерлиниям (файл с расширением &wp) и служат для определения абсцисс, ординат, аппликат сечений судовой поверхности по их обозначениям (именам слоев). Для правильной инициализации модели должны быть заданы батоксы как с положительными, так и с отрицательными номерами (например, от –5 до 5). Крайние батоксы должны выходить за пределы обводов. То же относится и к верхним ватерлиниям. Для облегчения дальнейшей работы с моделью рекомендуется выбирать шаг 1000 мм для шкал батоксов и ватерлиний.

Для формирования файлов шпаций необходимо пользоваться пунктом меню **MODEL ► Таблицы шпаций**. Пример имен файлов шпаций (для проекта 28123): *28123.&sp*, *28123.&st*, *28123.&bp*, *28123.&wp*.

#### 9.4. Наполнение модели

Модель корпуса судна представляет собой специально организованный файл чертежа с расширением dwg. Модель является трехмерной и формируется (создается) в декартовой системе координат.

Начало системы координат совпадает с точкой пересечения основных плоскостей с нулевой абсциссой, нулевой ординатой и нулевой аппликатой (обычно это плоскости нулевого практического шпангоута, нулевой ватерлинии и нулевого батокса). Для работы с моделью используются пользовательские системы координат (ПСК): Мировая (МСК, идентична ПСК KOR), BAT (плоскость XY совпадает с плоскостью диаметрального батокса), WL (плоскость XY совпадает с плоскостью с плоскостью нулевой ватерлинии).

Для формирования геометрической модели в структуре системы **N-Ship+** необходимо с помощью команды графического редактора ВСТАВИТЬ (INSERT) вставить в текущий чертеж DXF-файл (например, *29123.dxf*) или DWG-файл (например, *28123.dwg*) следующим образом:

– блок модели должен быть расчленен;

– ось Z системы nanoCAD должна быть направлена вдоль оси X судна (положительное направление – из кормы в нос);

– ось Y nanoCAD должна идти по оси Z судна;

– ось X nanoCAD должна быть направлена на левый борт судна;

– направление взгляда в плане МСК должно соответствовать направлению взгляда с конца оси X судна на плоскость проекции Корпус.

Для выправления ориентации линий модели можно пользоваться командами ALIGN и ROTATE3D системы nanoCAD.

Для инициализации модели следует выбрать пункт меню **MODEL ► Инициализация модели**. При этом будут созданы стандартные системы координат, виды и видовые экраны. Для работы с моделью рекомендуется использовать виды KOR (Корпус), BOK (Бок), PSH (Полуширота) и TZ (изометрия). Кроме того, операция инициализации создает одно-, двух-, трех- и четырехэкранные конфигурации видовых экранов KOR, BOK, PSH, TZ, PB, PK, TBK, TPK, TPBK и другие. Данные виды и видовые экраны после инициализации модели доступны с помощью панели инструментов **Проекции** системы **N-Ship+.**

Все линии модели должны быть расположены на специальным образом именованных слоях. Для присвоения имен слоям линий модели следует:

– установить текущие номера раздела и подраздела (для наружной обшивки это 0 и 0), с помощью пункта меню **MODEL ► Раздел и подраздел**;

– с помощью пункта меню **MODEL ► Имена линий** переименовать слои линий шпангоутов (например,  $\Box$ ШП28 $\Box$ 0 $\Box$ ,  $\Box$ ШП52\$150 $\Box$ 0 и т.д.); то же выполнить для слоев ватерлиний, батоксов и прочих судовых линий.

Для автоматического преобразования чертежа с именованными слоями из двумерной проекции Корпус в трехмерную модель следует выполнить пункт меню **MODEL ► АДАПТА-ЦИЯ ► Адаптация модели к слоям**. В результате выполнения этого пункта модуль **Model**

расставит линии шпангоутов, ватерлиний и батоксов по своим абсциссам, ординатам и аппликатам, согласно именам и координатам, вычисленным по таблицам шпаций.

Расширение модели может выполняться средствами модулей **Structure** (линии палуб, платформ, продольных переборок, продольного набора Н.О.), **Mdet** (вспомогательные линии конструкций любого назначения). Файл модели затем используется для описания геометрии деталей.